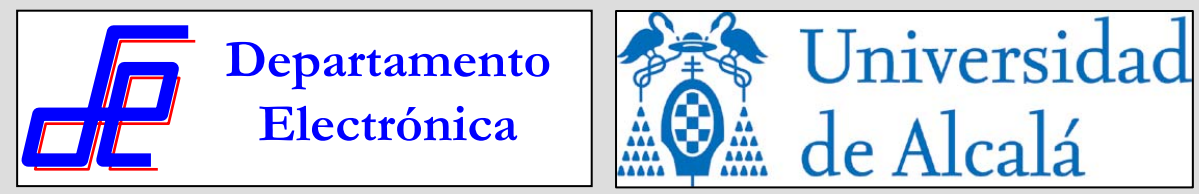

# PLCs DE SCHNEIDER

Ignacio Bravo Departamento de Electrónica. Universidad de Alcalá Escuela Politécnica Superior. Campus Universitario. Ctra. Madrid-Barcelona Km. 33.600 28871 – Alcalá de Henares (Madrid) http://www.depeca.uah.es ibravo@depeca.uah.es

# **ÍNDICE DEL TEMA NDICE DEL TEMA**

- **1.- Introducción Schneider Electric**
- **2.- PLCs de Schneider de Schneider**
- **3.- PLC M340 PLC M340**
- **4.- UNITY PRO UNITY PRO**
- **5.- Configuraci Configuración del Hardware n del Hardware**
- **6.-** Descarga de programas

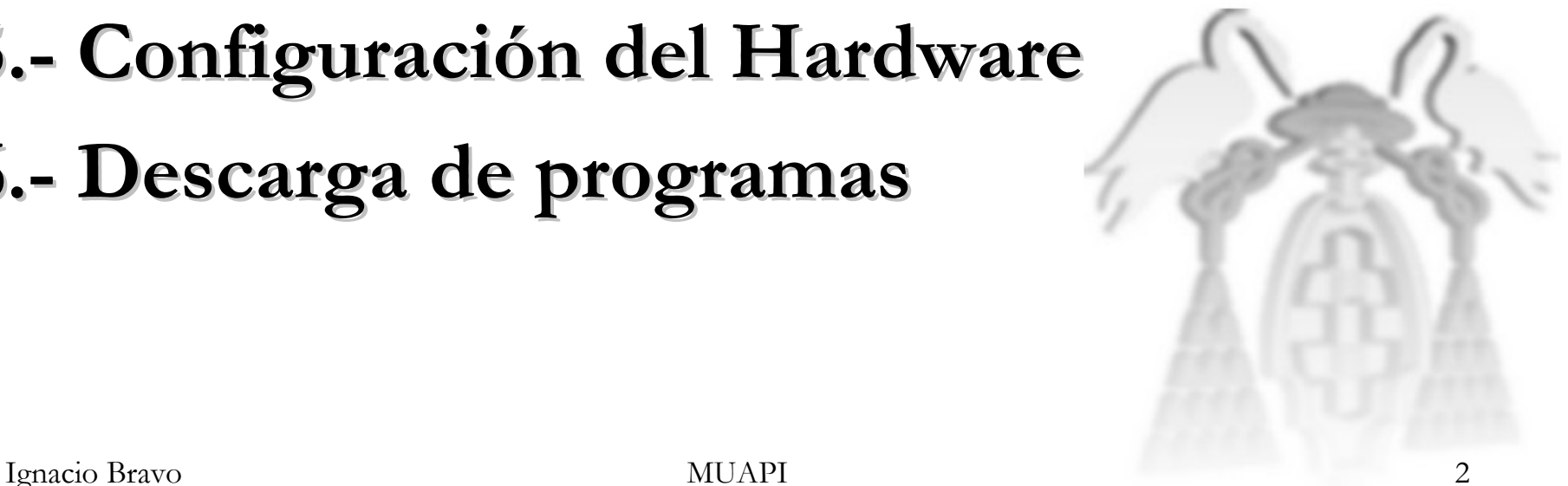

### **1.- Introducci Introducción Schneider n Schneider**

- Schneider es un gran grupo que ofrece soluciones completas dentro del campo de la gestión y control de la energía.
- Surge como evolución/fusión de varias empresas desde el año 1836.
- Schneider (1999)  $\rightarrow$  Schneider Electric
- Modicon (1996) , Square D (1991). Telemecanique (1988), Merlin Gerin (1975)  $\rightarrow$ Pasa a ser una marca del grupo Schneider

#### **1.- Introducci Introducción Schneider n Schneider**

- Líneas de productos de Schneider:
	- Automatización y Control Industrial (PLCs, Software, todo tipo de accionamientos y sensores)
	- Distribución Eléctrica (alumbrado de emergencia, canalización, mecanismos, medidores, relés, etc.)
	- Sistemas de Instalación y Control (domótica, redes, etc.)
	- Automatización y seguridad de edificios (video vigilancia, identificación, etc.)
	- Servicios de Energía y Refrigeración crítica (SAI, MGE, Software de climatización, etc.)
	- Soluciones de Energía Renovable (Medidores de energía, conexiones a red eléctrica, interruptores automáticos, etc.)

#### **2.- PLCs de Schneider de Schneider**

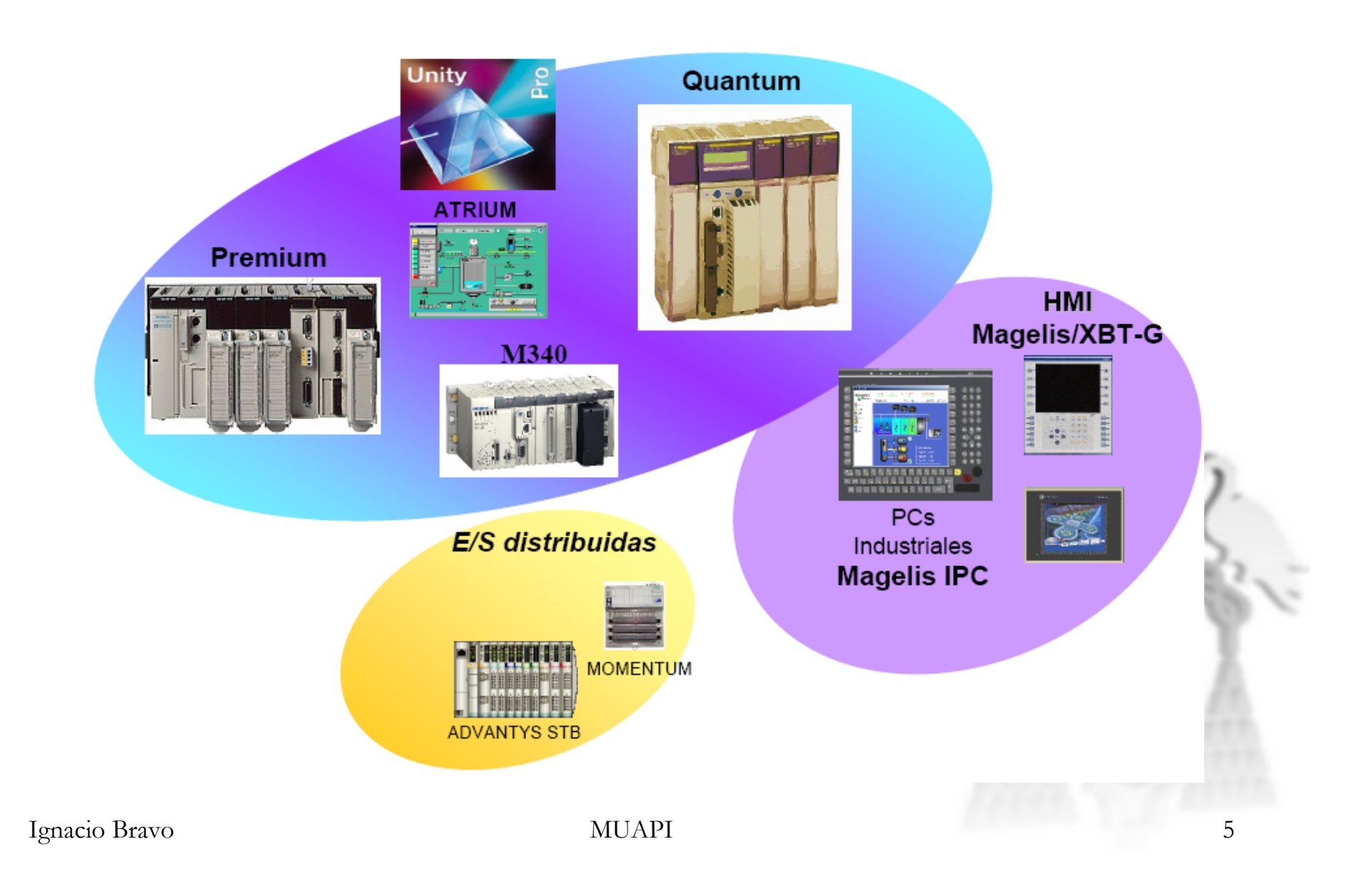

#### **2.- PLCs de Schneider de Schneider**

• Estructura de un rack MODICON: todos los módulos se pueden quitar y poner en "caliente" con la CPU en RUN (excepto PS y la CPU)

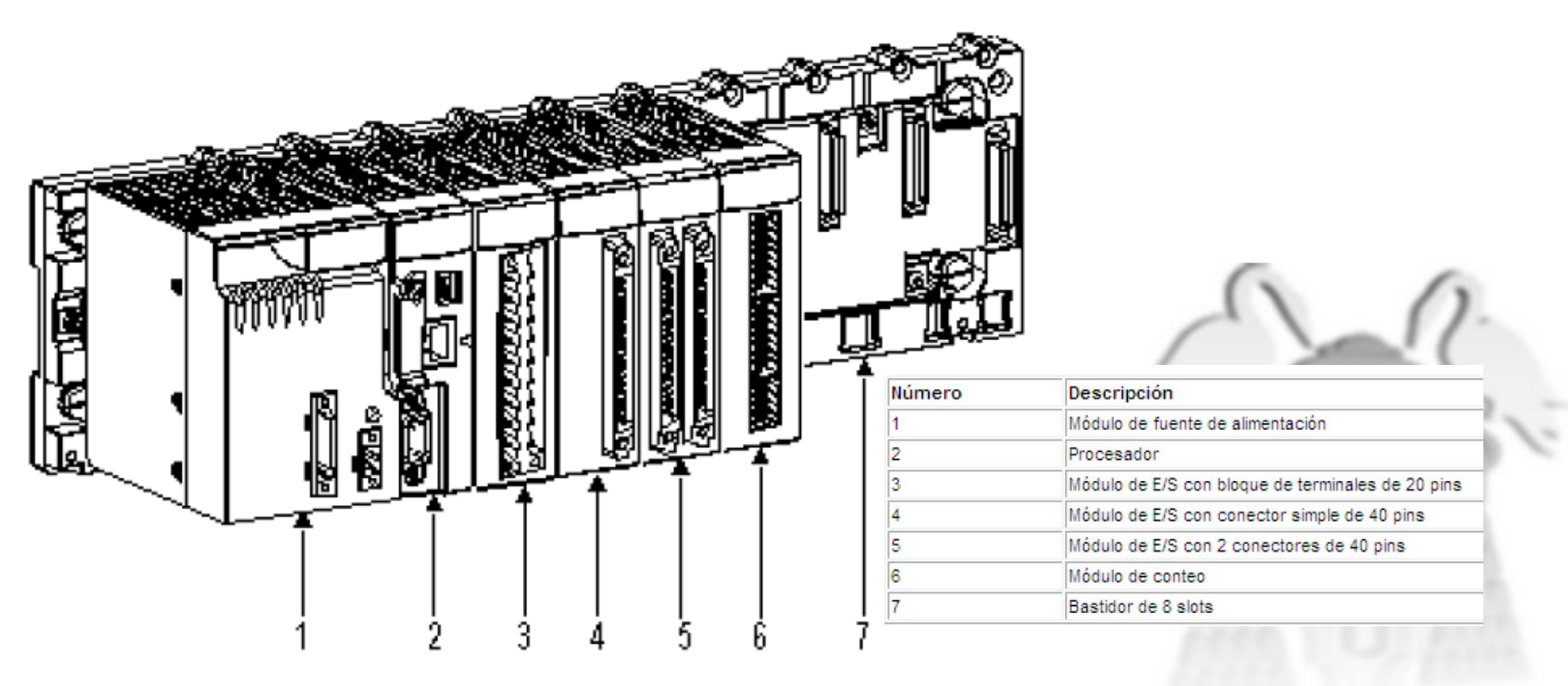

Ignacio Bravo MUAPI

# **3.- PLC MODICON M340 PLC MODICON M340**

- Especificaciones del sistema:
- Restricciones mecánicas:
	- Choques: 50g
	- Vibraciones: 5g
	- Temperatura: 0-60ºC

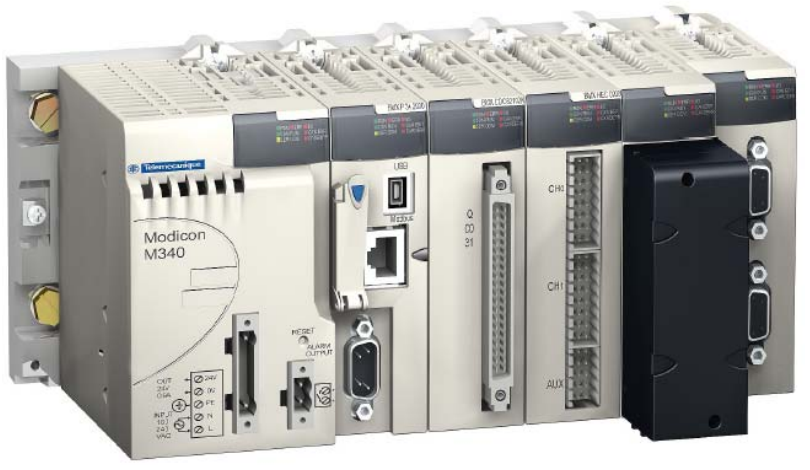

• Trabaja normalmente hasta altitudes de 4000m

# **3.- PLC MODICON M340 PLC MODICON M340**

- La CPU que se va a utilizar para todas las aplicaciones es la BMX P34 2010.
- Sus características principales son:
	- Tamaño pequeño
	- Alta densidad (hasta 1024 E/S digitales, hasta 256 E/S analógicas)
	- Puertos de comunicación integrados (Ethernet, CANOPEN, Modbus Serie).
- Una CPU está siempre instalado sobre un rack en la dirección 0 y posición 00

#### **3.- PLC MODICON M340 PLC MODICON M340**

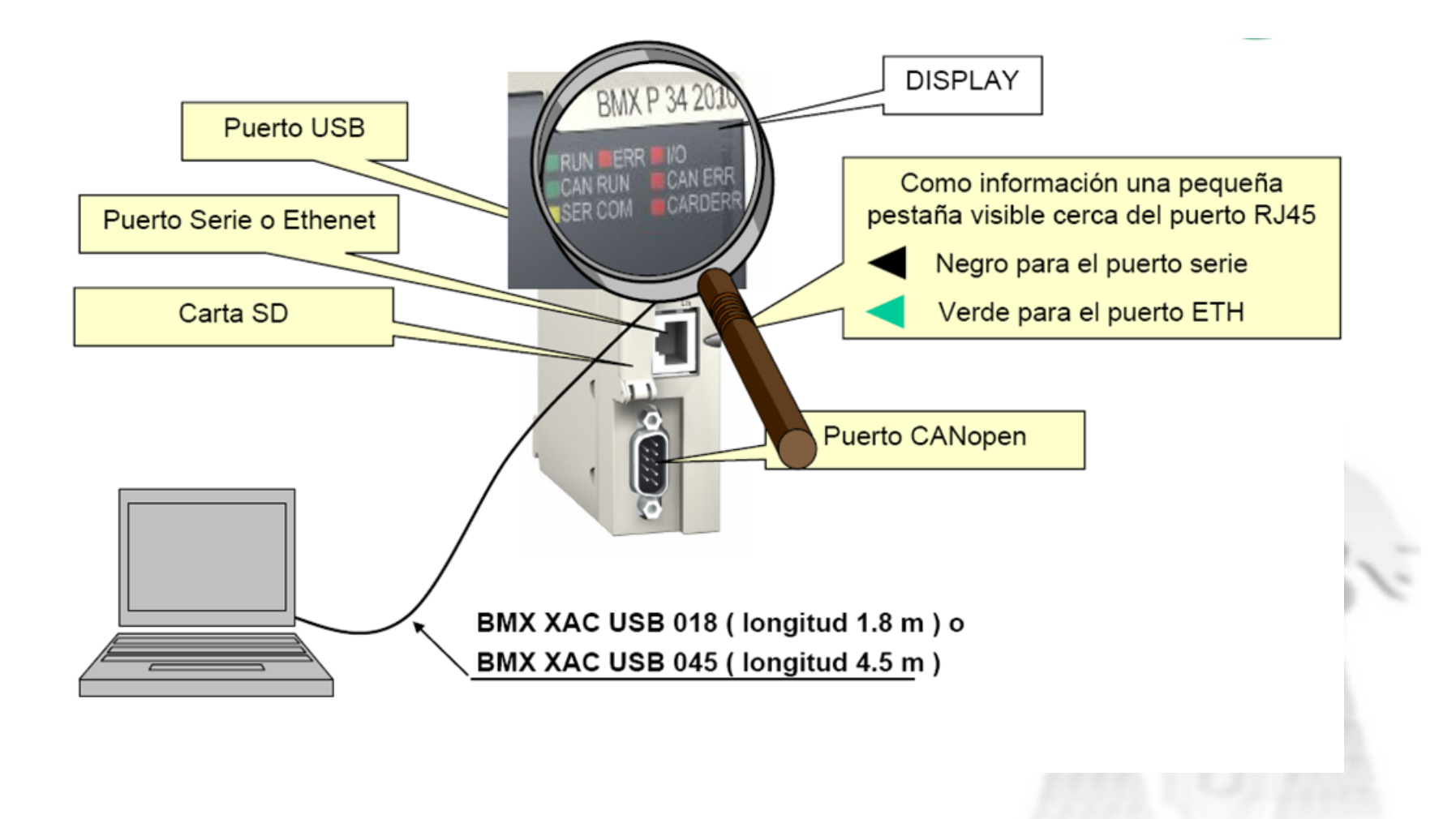

Ignacio Bravo MUAPI 9

#### **3.- PLC MODICON M340 PLC MODICON M340**

# **Características CPU BMX P34 2010:**

- Bus CANOpen y Bus MODBUS integrado
- Tarjeta de memoria

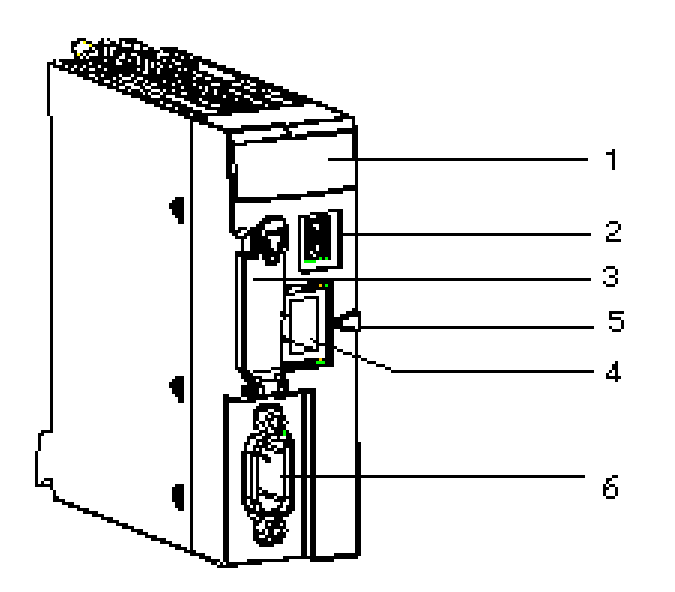

Procesador BMX P34 2010

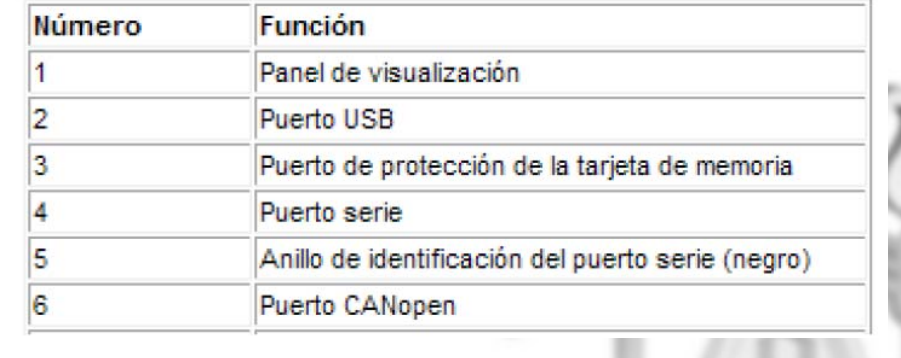

## **3.- PLC MODICON M340 PLC MODICON M340**

#### **Tarjeta de memoria para BMX P34 2010**

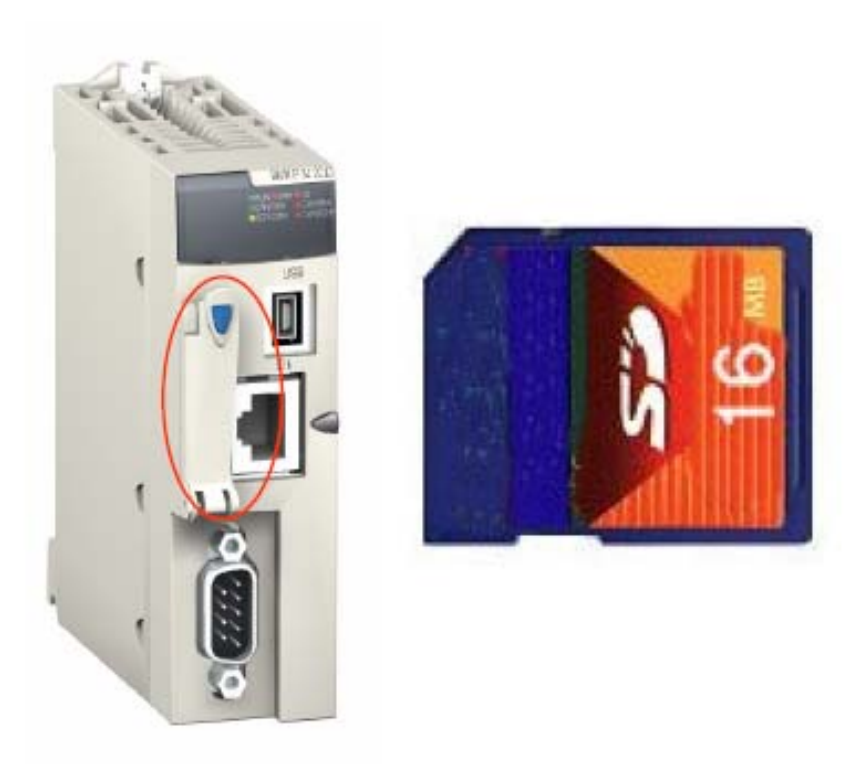

- Las CPU BMX P34 xxx de MODICON M340 usan una tarjeta de memoria BMX RMS 008MPx para guardar aplicaciones, datos y páginas web.
- • Las tarjetas de memoria Schneider son las únicas compatibles con los procesadores BMX P34xxx.

# **3.- PLC MODICON M340 PLC MODICON M340**

# **Tarjeta de memoria para BMX P34 2010**

- La aplicación que corre en la CPU es la que está en la tarjeta de memoria.
- Cuando se enciende la alimentación se descarga automáticamente.
- También se puede forzar manualmente la transferencia CPU a la tarjeta mediante un bit del sistema.

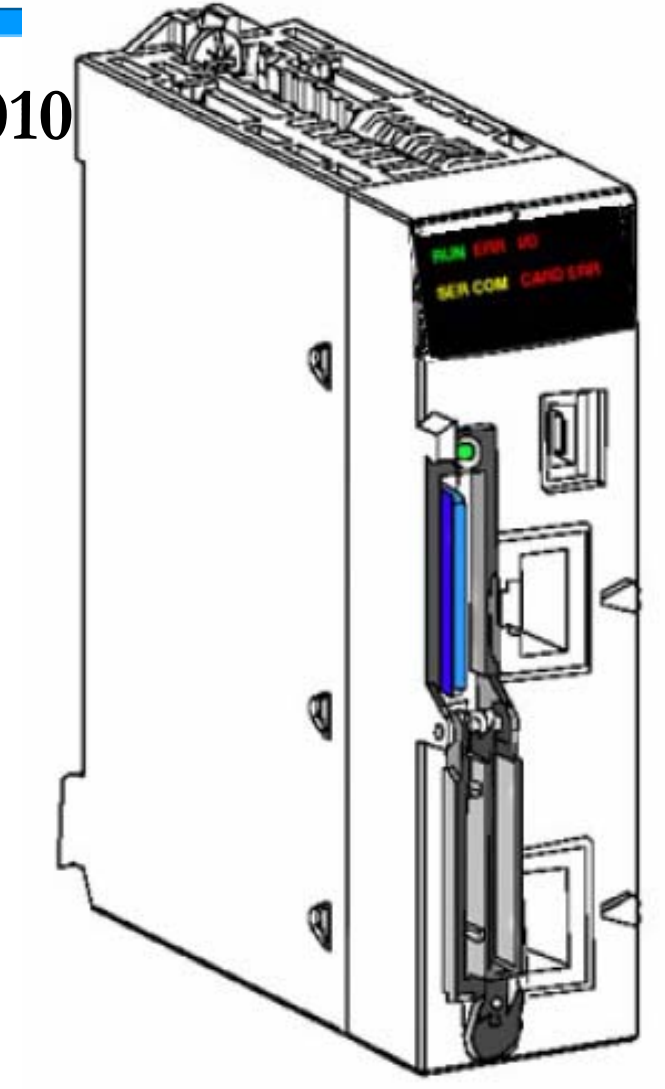

# **3.- PLC MODICON M340 PLC MODICON M340**

#### **Diagnóstico de la CPU**

- Existen varios indicadores LED que permiten un diagnóstico rápido del estado del PLC:
	- Funcionamiento del PLC
	- La tarjeta de memoria
	- La comunicación con los módulos
	- La comunicación serie
	- La comunicación en la red CANopen y Ethernet

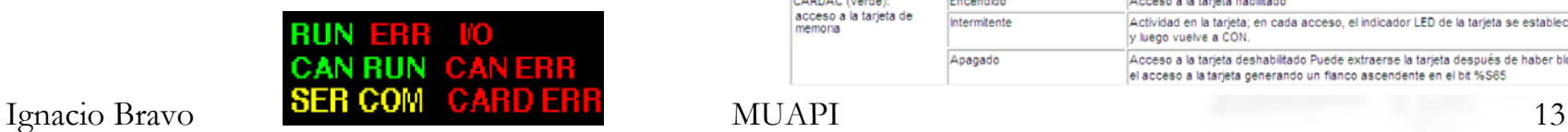

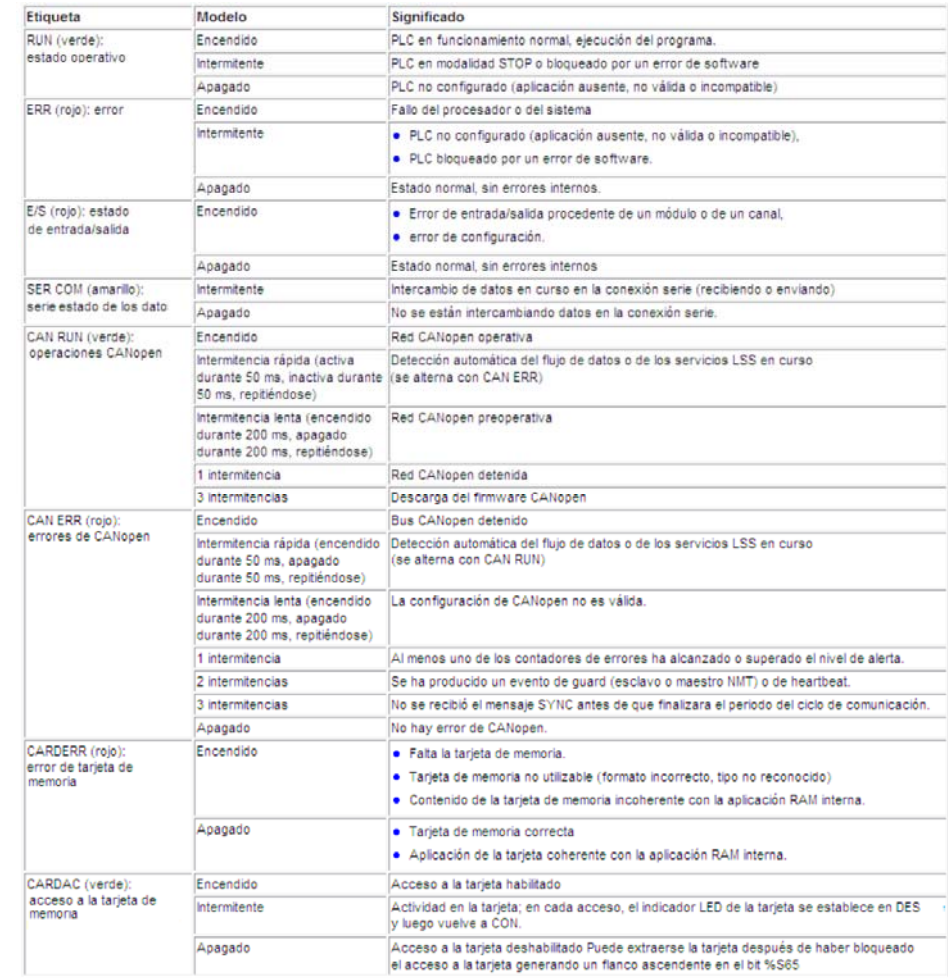

# **3.- PLC MODICON M340 PLC MODICON M340**

#### **Memoria Física de la CPU**

- • Hay que distinguir entre la memoria RAM, Flash y Cata memoria (tarjeta SD).
- • El programa se salva automáticamente en la SD después de una descarga o una modificación online

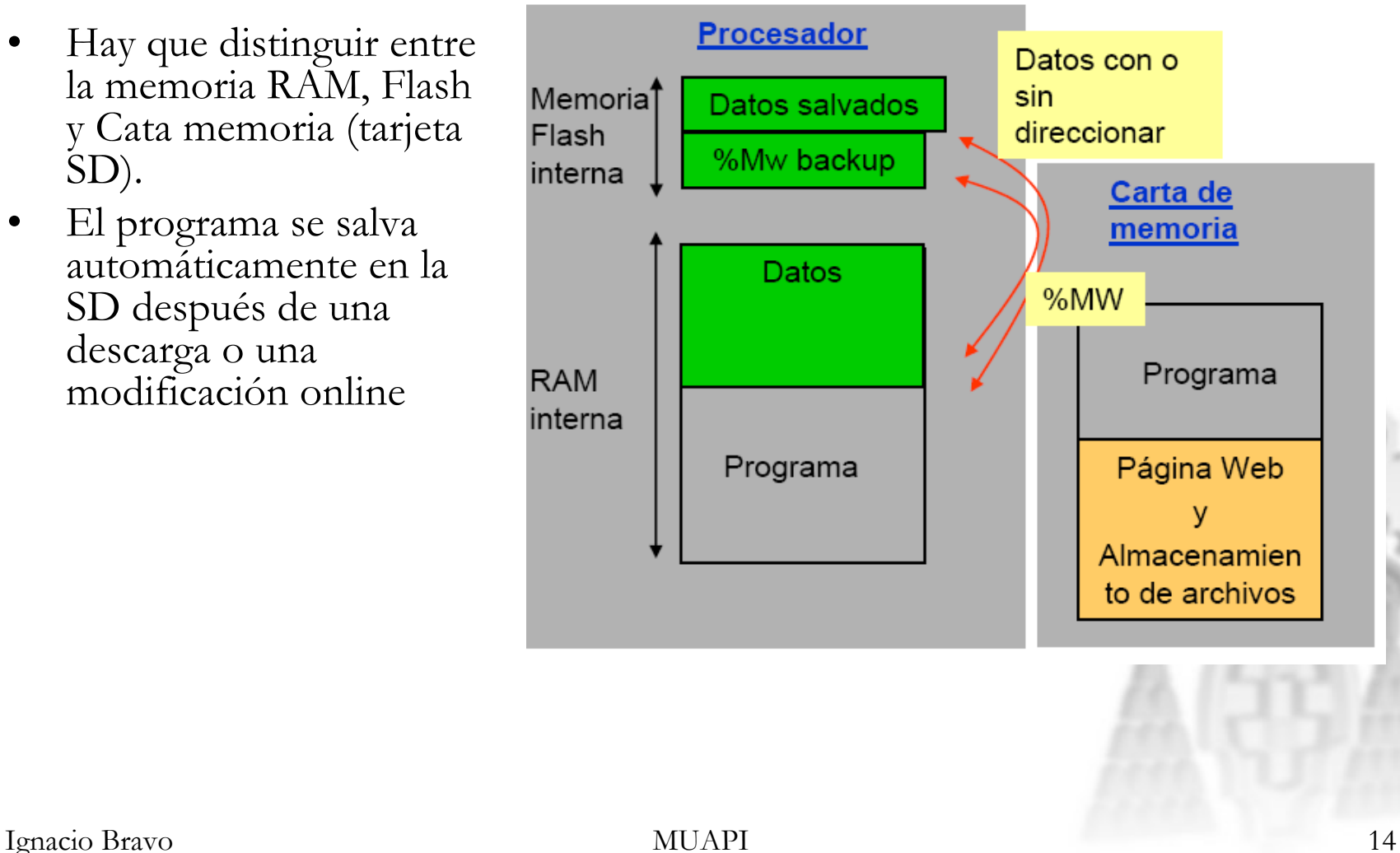

#### **3.- PLC MODICON M340 PLC MODICON M340**

• Tarjetas Digitales

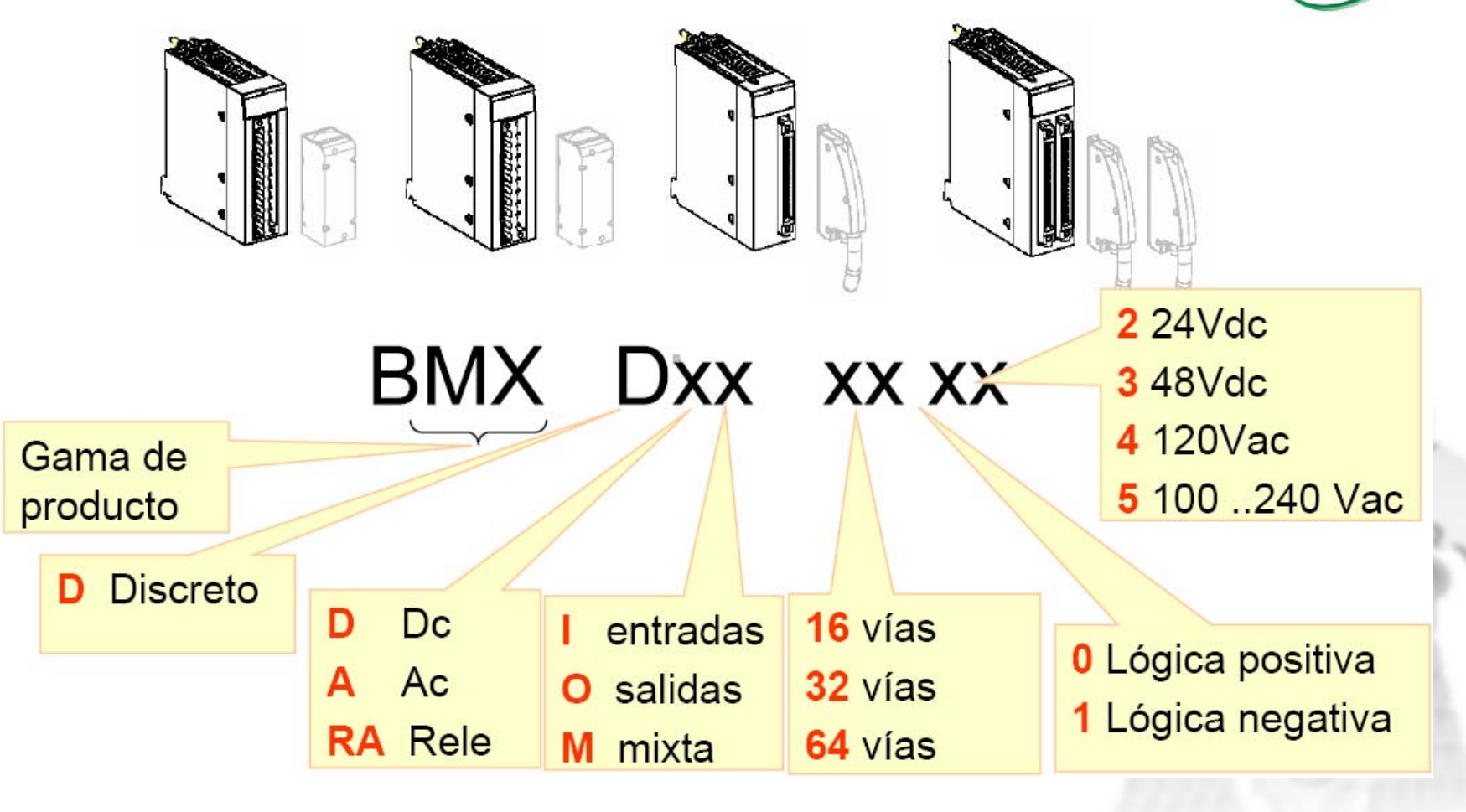

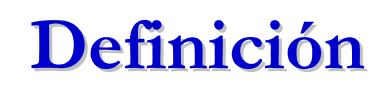

- Unity Pro es el software único de programación, puesta a punto y explotación de los autómatas Modicon, M340, Premium, Quantum y coprocesadores Atrium.
- Unity Pro recoge todas las ventajas de los software PL7 y Concept y ofrece un conjunto completo de nuevas funciones para obtener más productividad y apertura hacia otros softwares.

#### **4.- UNITY PRO UNITY PRO**

#### **Metodología** (1/2)

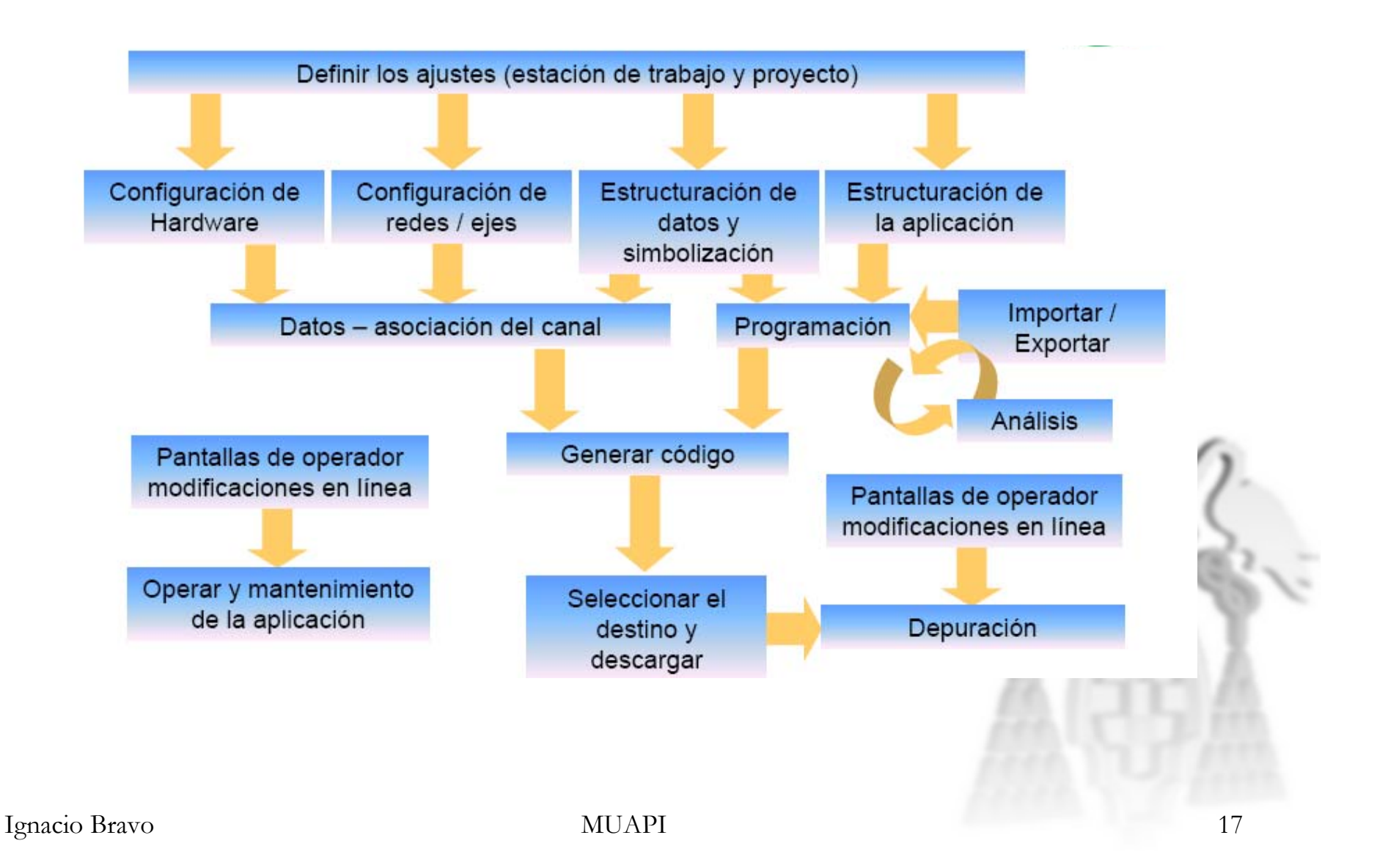

# **Metodología** (2/2)

Definir los aiustes  $1_{-}$ 

V

- Ajustes estación de trabajo accesible vía Herramientas / Opciones
- Ajustes del proyecto accesible vía Herramientas / Ajustes del proyecto
- 2. Configurar el hardware y las redes (racks, módulos,...)
- 3. Definir y editar las variables (variables elementales, arrays, estructuras, instancias de bloques  $funcion,...)$
- 4. Estructurar la aplicación (tareas, secciones, módulos funcionales)
- 5. Editar las secciones de programa (Ladder, FBD, ...)
- 6. Generar el código (construcción)
- 7. Seleccionar el destino (PLC o simulador) y transferir la aplicación (descargar)
- 8. Depurar la aplicación (punto de parada, paso a paso, ...)

#### **4.- UNITY PRO UNITY PRO**

**Generalidades (1/3) Generalidades (1/3)**

**Unity Pro de aplicaciones simples a complejas** 

● Conversores integrados y 5 lenguajes IEC 61131-3

● Datos estructurados y bloques de función

- Módulos funcionales
- Simulador de PLC en el PC
- Diagnóstico del sistema y de la aplicación
- Integración de pantallas de operador

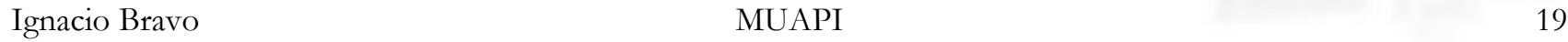

#### **Generalidades (2/3) Generalidades (2/3)**

• Hardware soportado con UNITY

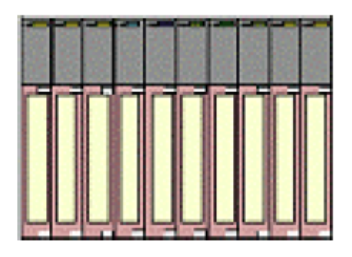

- **Quantum: procesadores**
- **O** Premium: procesadores
- Atrium: coprocesador (PCI standard)
- Momentum: como entradas / salidas distribuidas

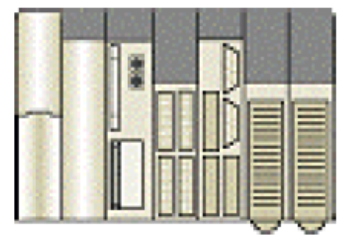

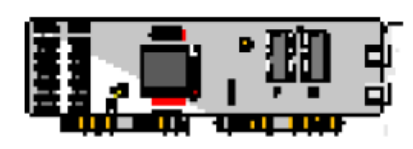

#### **Generalidades (3/3) Generalidades (3/3)**

#### ● Vista funcional

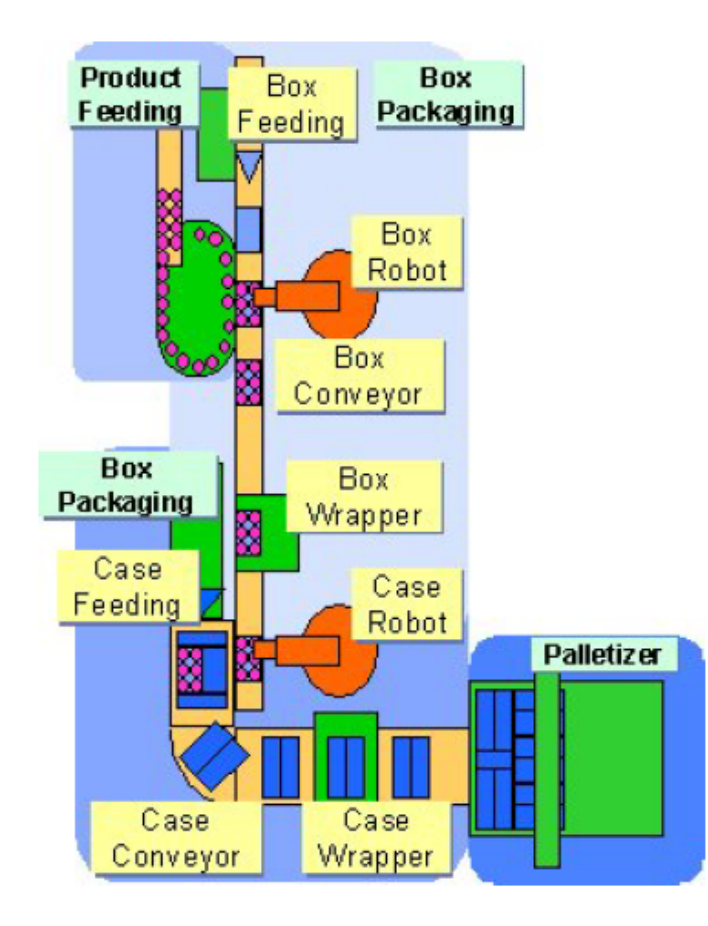

Para acceder directamente a la parte de un programa usando la estructura de la máquina

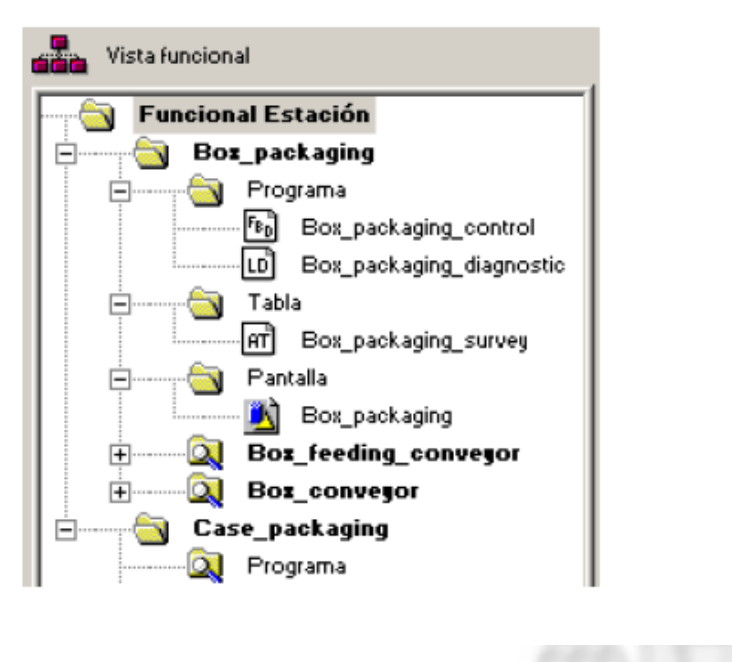

# **Funcionalidad (1/2) Funcionalidad (1/2)**

#### ● Funcionalidad

● Estructura de aplicación

- **Entorno de proyecto**
- Explorador de proyecto con vista funcional / estructural
- Biblioteca de funciones (EF / EFB / DFB )
- Editor de variables ( estructuradas / alocatadas / no alocatadas )
- **O** monotarea o multitarea
- Aplicación de archivo único (STU)
- Programación flexible
	- Independientemente de la configuración del hardware
	- O Conjunto de instrucciones genéricas ( compatible con ambas plataformas Premium y Quantum)
	- 5 lenguajes IEC

### **Funcionalidad (2/2) Funcionalidad (2/2)**

#### ● Funcionalidad (continuación)

Configuración gráfica de módulos de entrada / salida, módulos expertos

Comunicación

- Arquitectura de red dependiente del hardware
- Módulos específicos de comunicación
- **O** Depuración y reajuste
	- **O** Pantallas de Explotación y de diagnostico
	- **O** Simulador del PLC
	- O Punto de observación / Punto de parada y modificaciones en línea
	- O Consumo de potencia y utilización de memoria

Apertura ( hipervínculo, importación / exportación en formato XML, conversores)

Seguridad ( perfil de usuario)

#### **4.- UNITY PRO UNITY PRO**

# **Entorno (1/5) Entorno (1/5)**

• Interface de usuario

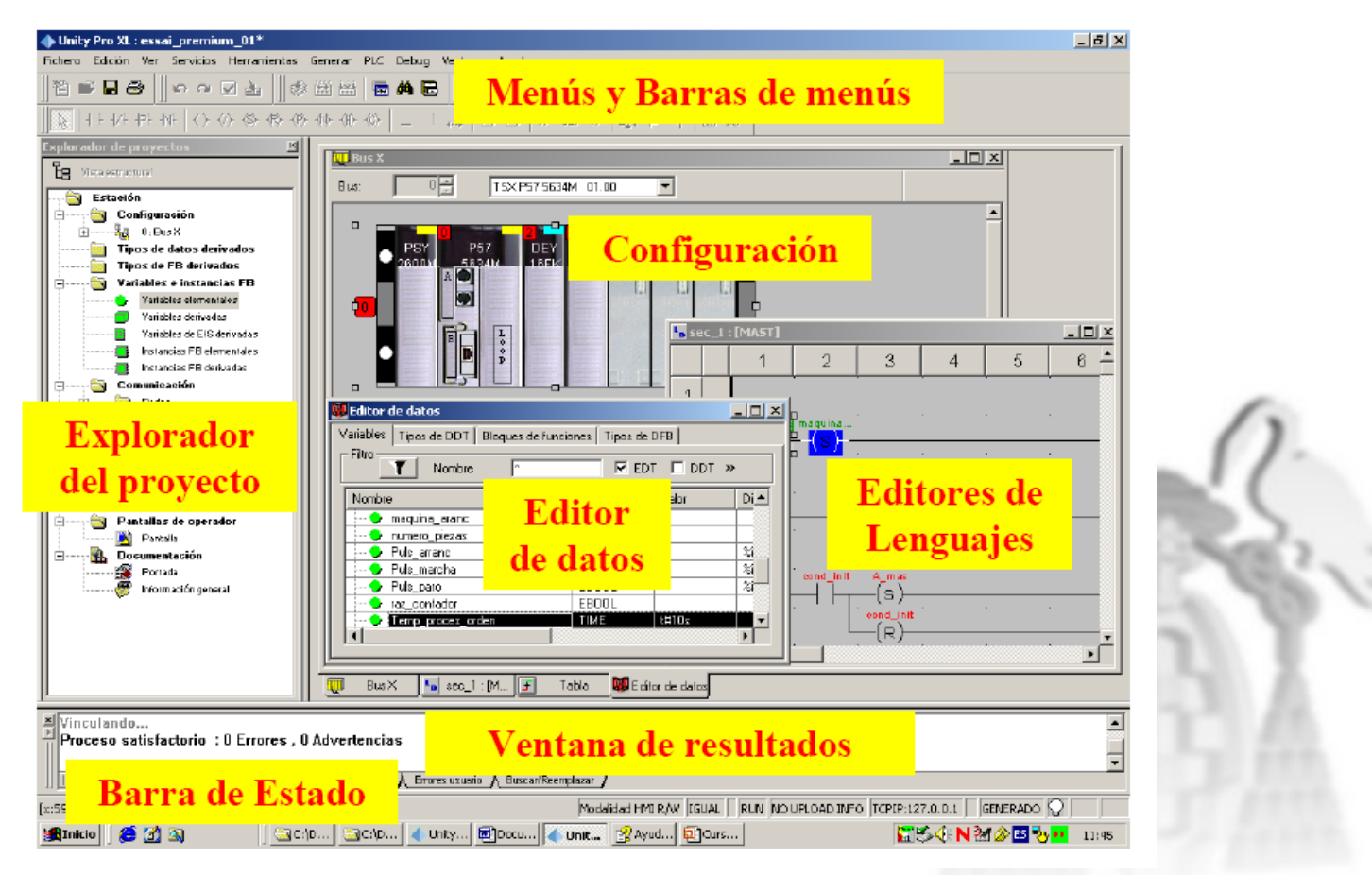

# **4.- UNITY PRO UNITY PRO**

# **Entorno (2/5) Entorno (2/5)**

• Barras de herramientas comunes

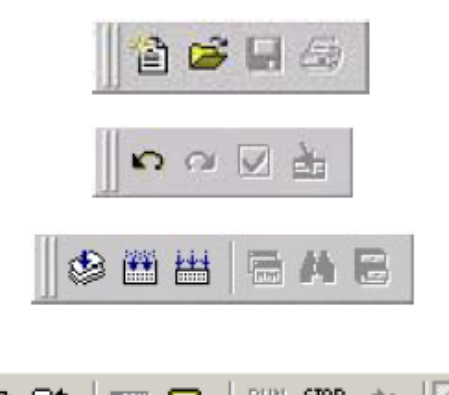

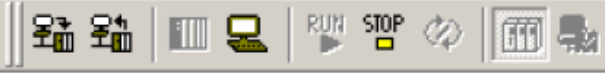

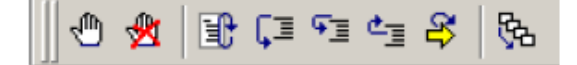

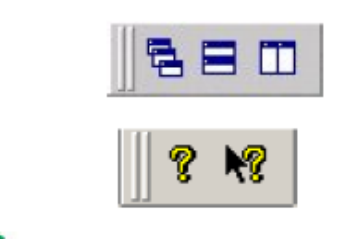

Gestión de archivos ( Nuevo, Abrir, Guardar, Imprimir)

● Edición de archivos (deshacer, rehacer, confirmar, ir  $a$ )

Gestión de aplicaciones ( analizar, generar, regenerar todo, explorador de proyectos, buscar, gestor de librería de datos)

Gestión del PLC (descargar, cargar, conectar, desconectar, ejecutar, detener, animación, modalidad estándar, modalidad de simulación)

Gestión de depuración (establecer punto de parada, detener punto de parada, continuar, paso a paso por función, paso a paso por instrucciones, paso a paso para salir, mostrar paso actual, stack de llamadas)

Gestión de Ventanas (cascada, organización horizontal, organización vertical)

Gestión de la ayuda (ayuda, descripción)

Ignacio Bravo 1997 MUAPI 25

#### **4.- UNITY PRO UNITY PRO**

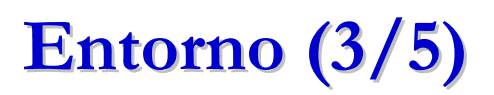

- *Biblioteca de funciones*: existe la posibilidad de crear funciones propias (DFB) (librerías) para posteriormente ser reutilizadas en otros procesos.
- Posee al igual que Siemens un *Administrador Hardware* para configurar el rack.
- Posee *herramientas de depuración*. Concretamente se dispone de un simulador con las mismas características que el PLC real. También se dispone de forzado de variables, watch-point y pantallas gráficas

# **Entorno (4/5) Entorno (4/5)**

#### **Explorador del proyecto**

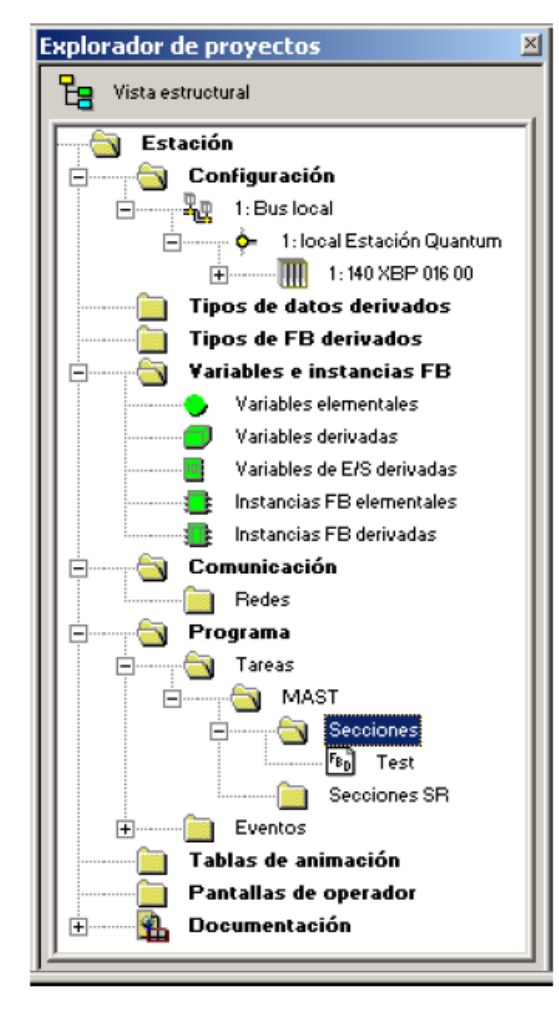

● Presenta el contenido del proyecto en una formato de estructura en árbol y permite moverse alrededor de los distintos elementos: configuración, datos, programa, etc.

 $\blacksquare$  Visualización  $\mathcal{P}$ de maneras diferentes :

**A** Vista estructural

**O** Vista funcional

los  $\bullet$  Trae componentes de la aplicación (Secciones) hacia delante antes que las herramientas se usen

**O** Permite al usuario estructurar las aplicaciones en conjuntos funcionales

## **4.- UNITY PRO UNITY PRO**

# **Entorno (5/5) Entorno (5/5)**

- Lenguajes soportados por UNITY:
	- LD: Lenguaje de contactos
	- FDB: Lenguaje de bloques funcionales
	- IL: Lista de instrucciones
	- ST: Literal estructurado
	- SFC: Diagrama funcional en secuencia

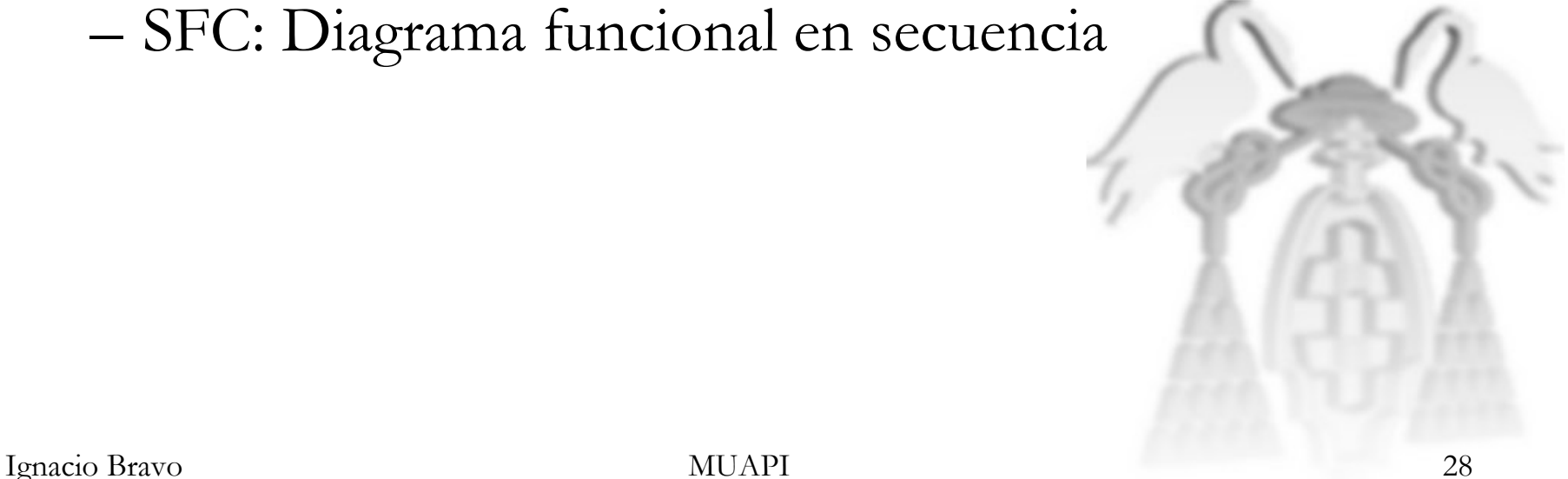

Ignacio Bravo

# **Variables (1/6) Variables (1/6)**

- $\bullet$  Una variable es una zona de Memoria de diferentes tipos cuyos contenidos pueden ser modificados por el programa durante su ejecución. Pose un nombre simbólico (32 caracteres) y siempre un tipo.
	- – Variable alocatada (direccionada): variable asociada a una dirección de memoria física determinada
	- – Variable no alocatada (no direccionada): variable a la que el sistema da una dirección libre. No sabemos su dirección

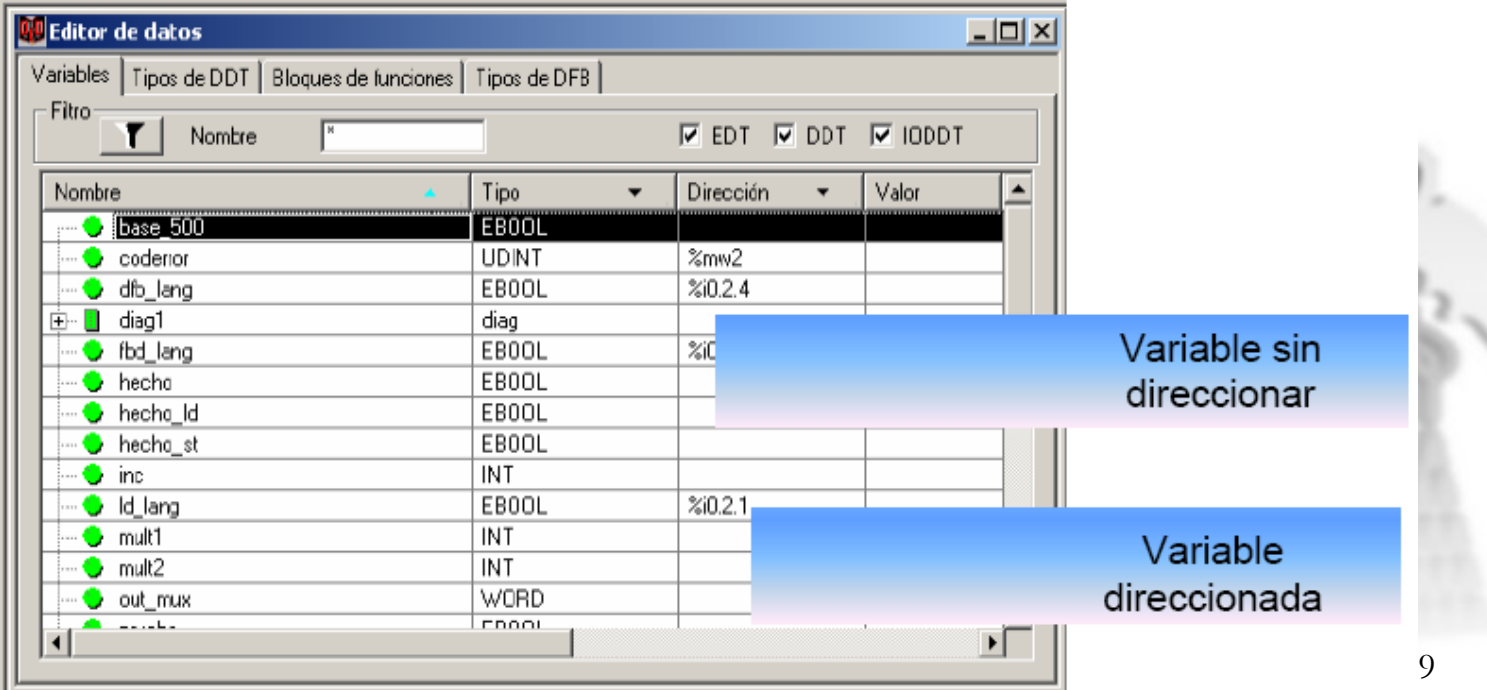

# **Variables (2/6) Variables (2/6)**

- Existen diferentes tipos de variables:
	- **BOOL/EBOOL** : Variable Booleana será FALSA (0) o VERDADERA (1). EBOOL gestiona también la detección de flancos
	- **WORD** : Representa una cadena de 16 bits , significando una longitud de datos de 16 bits
	- **INT** : representa un valor entero. El rango de valores es de 32768 hasta 32767
	- **UINT** : Representa un valor entero sin signo. El rango de valores es de 0 hasta 65535
	- **REAL** : Representa un valor decimal. El rango de valores es de -3.40e+38 a 3.40e+38

# **Variables (3/6) Variables (3/6)**

• Una variable se puede crear bien en la edición de un programa o dentro del módulo de edición de variables.

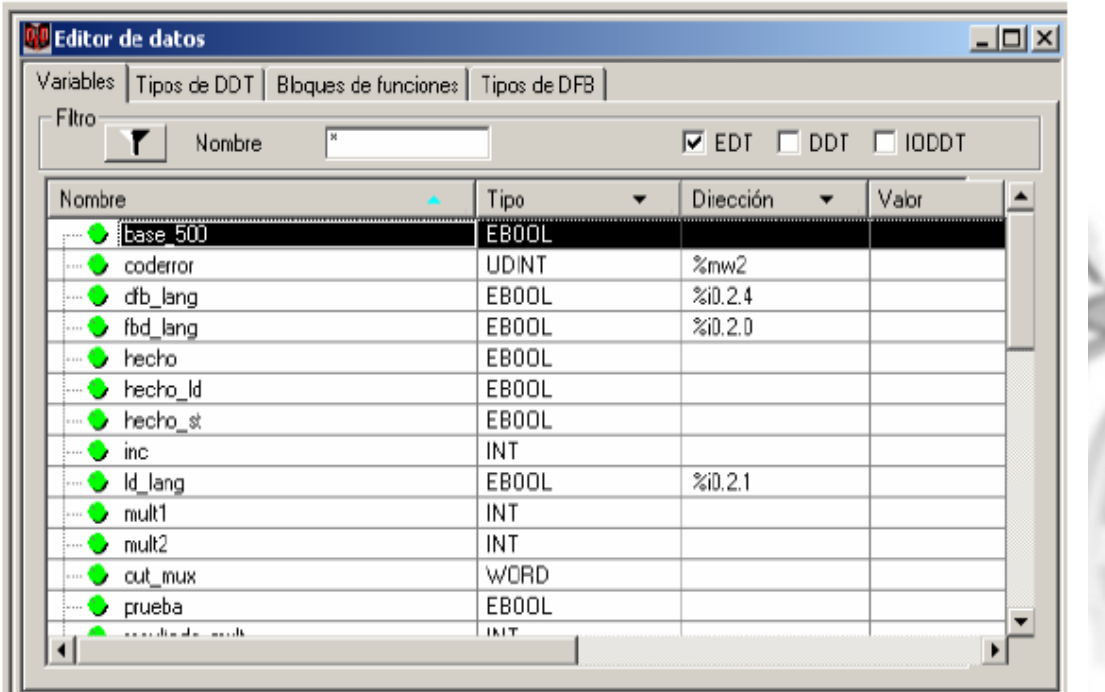

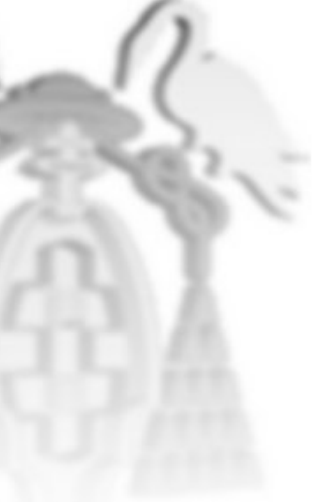

### **Variables (4/6) Variables (4/6)**

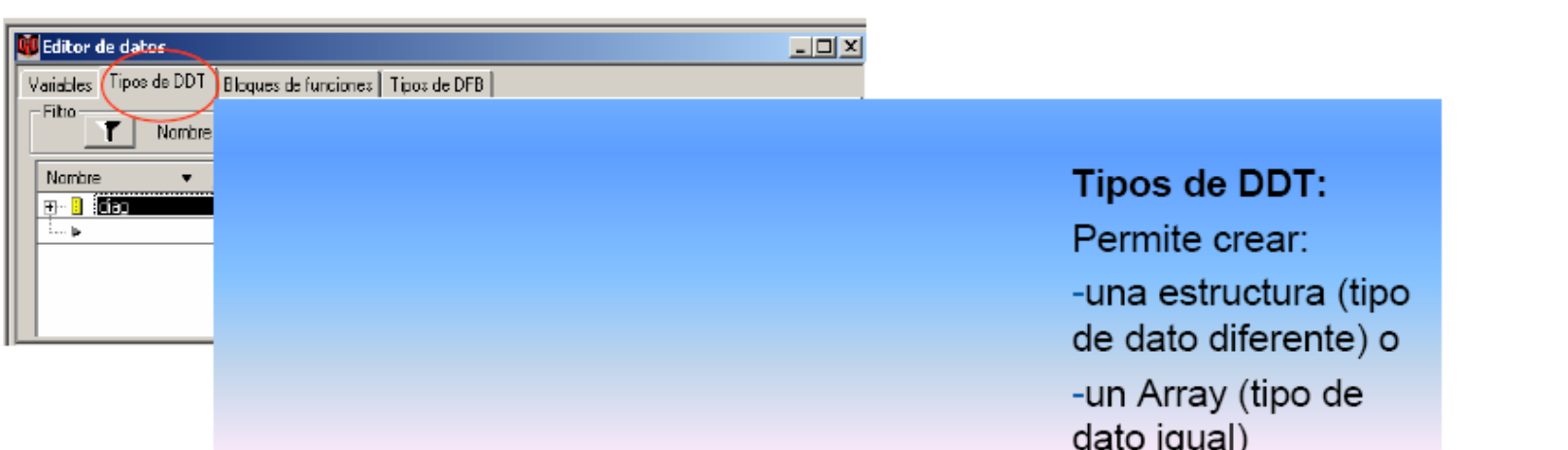

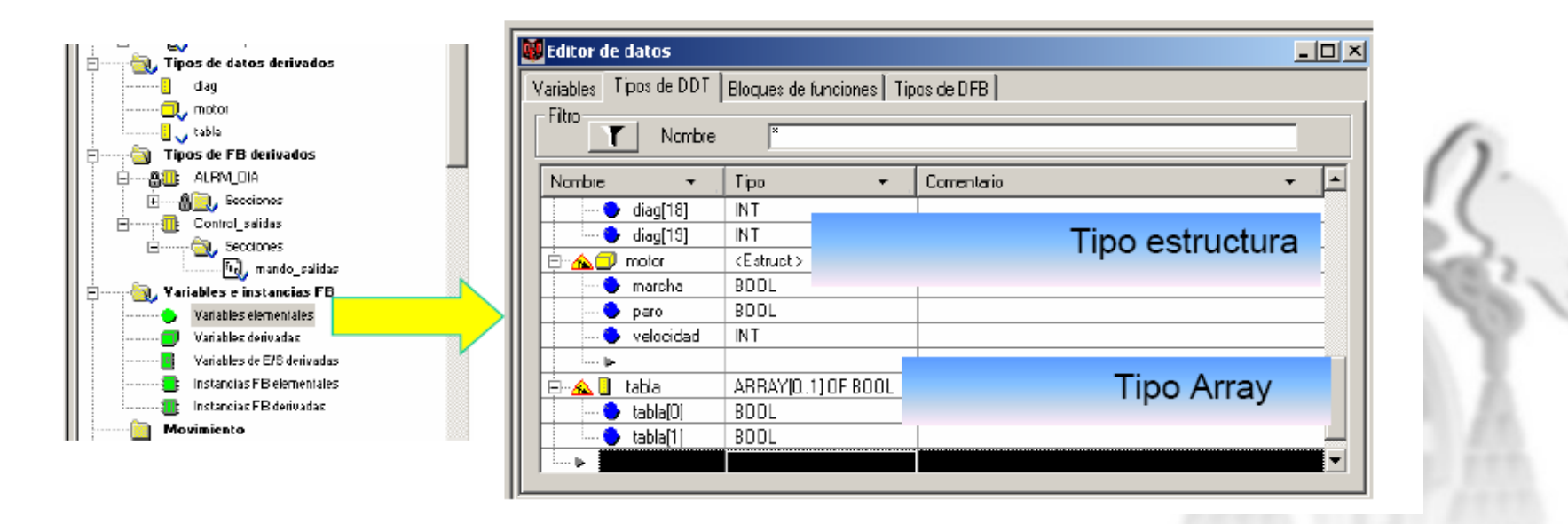

# **Variables (5/6) Variables (5/6)**

- ¿Cómo se llaman a las variables?
	- %<Tipo\_Mem><br/>bastidor>.<slot\_modulo>.<canal>
	- Entradas Digitales: %Ir.m.c
	- Salidas Digitales: %Qr.m.c
	- Entradas Analógicas: %IWr.m.c
	- Salidas Analógicas: %QWr.m.c
- Las **constantes** son unas variables del tipo INT, DINT o REAL alocatadas en el campo constante ( %K ), o variables usadas en direcciones directas ( %KW, %KD,  $\rm o$  % KF). Sus contenidos no pueden modificarse por el programa durante la ejecución.

# **Variables (6/6) Variables (6/6)**

- **Se pueden entrar valores literales como**
	- Base 2 (binario) 2#1111111111111111
	- base 8 (octal) 8#177777
	- base 10 (decimal) 65535 (10# no se necesita)
	- base 16 ( hex) 16#FFFF
	- Tiempo de 5 segundos : t#5s o time#5s

# **Estructura Aplicación (1/7)**

- • **Diferentes tareas**
	- Tarea única (solamente MAST) o multitarea (MAST y FAST )
	- Tarea de eventos : Evento de E/S (EVT) y evento de temporizador
- • **Modo de ejecución**
	- Ejecución cíclica (solamente para tarea MAST )
	- Ejecución periódica
- • **Secciones**
	- Las tareas están estructuradas en secciones de programa
- • **Subrutinas** (SR)
	- Las tareas MAST y FAST pueden contener subrutinas.
	- Una subrutina se llama desde una sección o desde otra subrutina

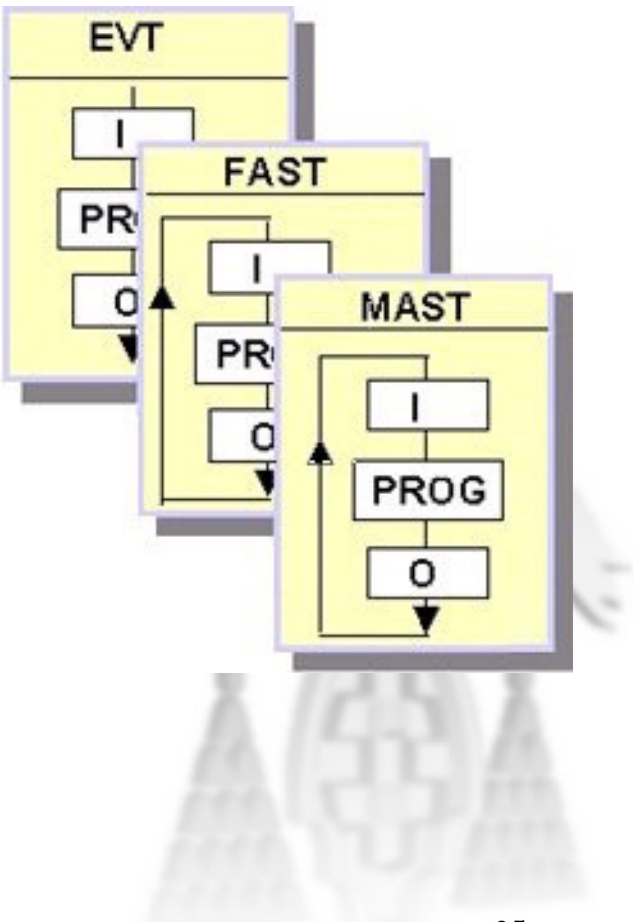

# **Estructura Aplicación (2/7)**

- $\bullet$  **MAST**: Tarea principal
	- –con secciones y subrutinas
	- – Programación en LD, FBD, IL, ST o SFC
	- <del>– 2000 2000 2000 2000 2000</del> Ejecución cíclica o periódica (  $0.255$  ms,  $0 =$  operación cíclica)
	- – Controlado por el watch dog, bits y palabras sistema
- **FAST**: Tarea rápida
	- Con secciones y subrutinas
	- Programación en LD, FBD, IL, **ST**
	- <u>– London Starten und der Starten und der Starten und der Starten und der Starten und der Starten und der Starten und der Starten und der Starten und der Starten und der Starten und der Starten und der Starten und der Star</u> Ejecución periódica ( 1..255 ms )
	- <u>– London Starten und der Starten und der Starten und der Starten und der Starten und der Starten und der Starten und der Starten und der Starten und der Starten und der Starten und der Starten und der Starten und der Star</u> Controlado por el watch dog, bits y palabras sistema

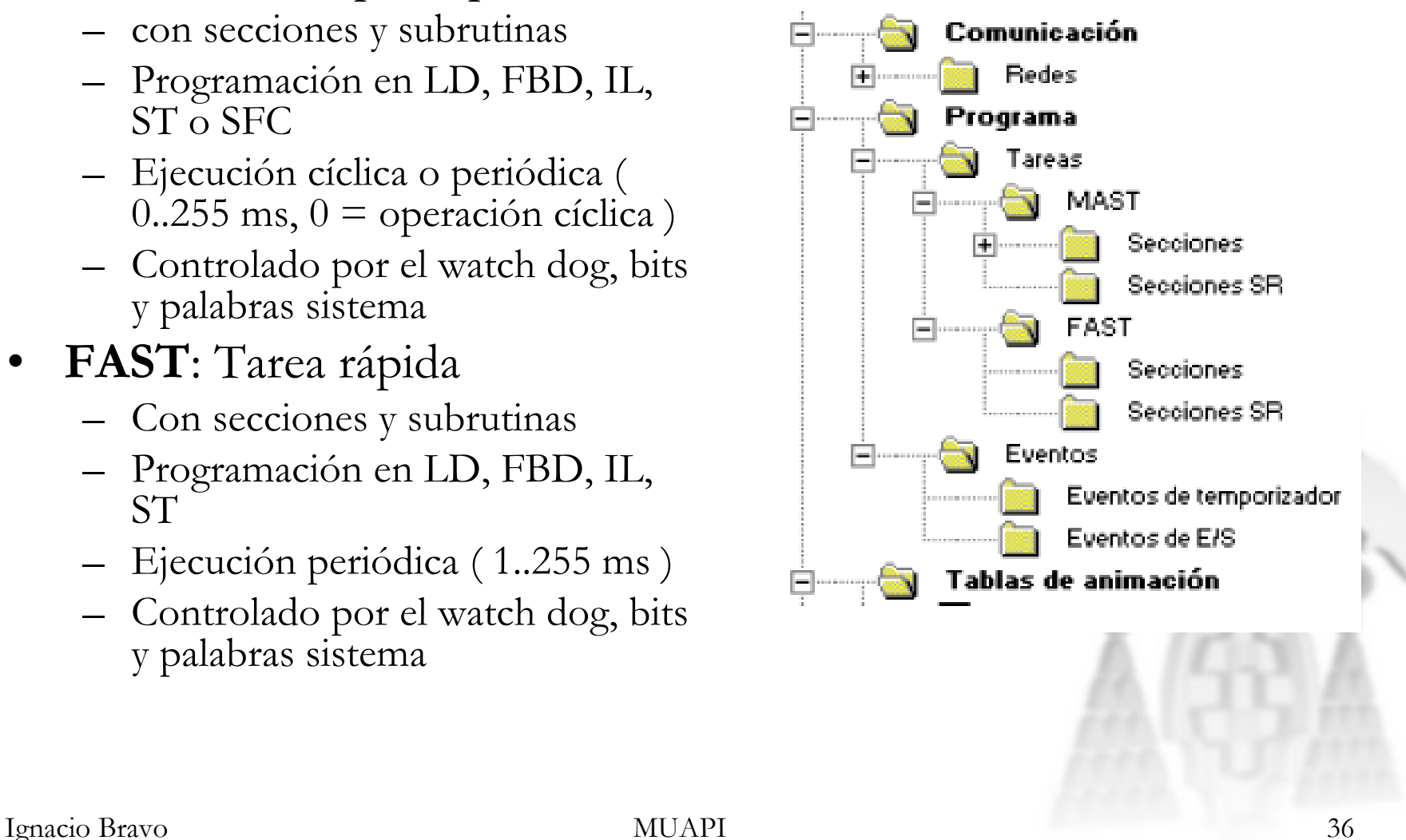
# **Estructura Aplicación (3/7)**

- **EVT** <sup>o</sup>**TIMER**: Tareas de eventos
	- Permiten reducir el tiempo de respuesta del programa de aplicación a los eventos desde módulos de entrada / salida, sucesos temporizados
	- Programación en secciones simples en LD, FBD, IL, **ST**
	- EVTi: eventos procedentes de módulos de entrada / salida
	- TIMERi: eventos procedentes de eventos temporizados ( función ITCNTRL )

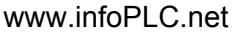

**Estructura Aplicación (4/7)** 

• Modos de ejecución

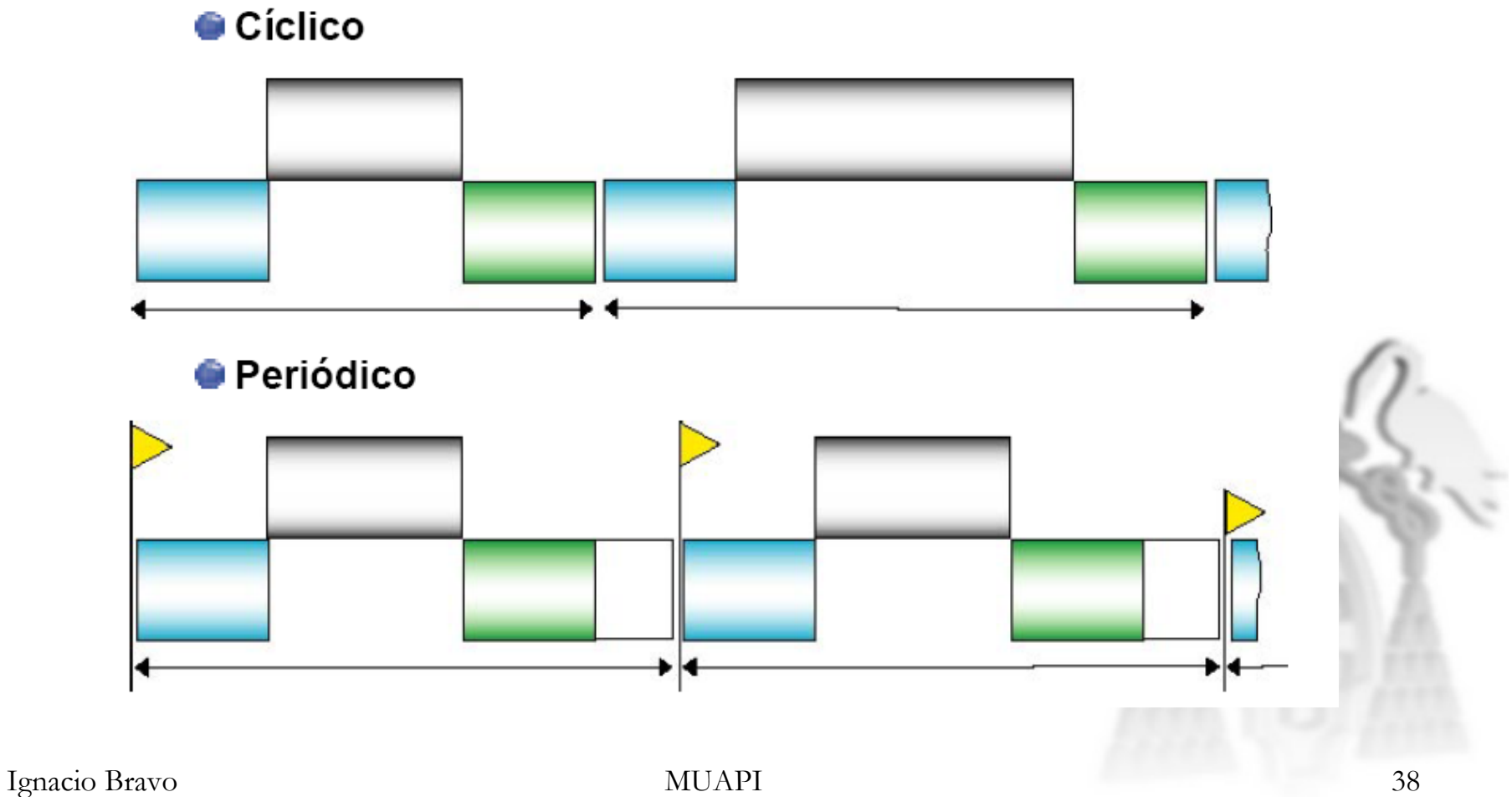

**4.- UNITY PRO UNITY PRO**

**Estructura Aplicación (5/7)** 

• Ejemplo de tarea principal (MAST) y tarea rápida (periodo=20ms)

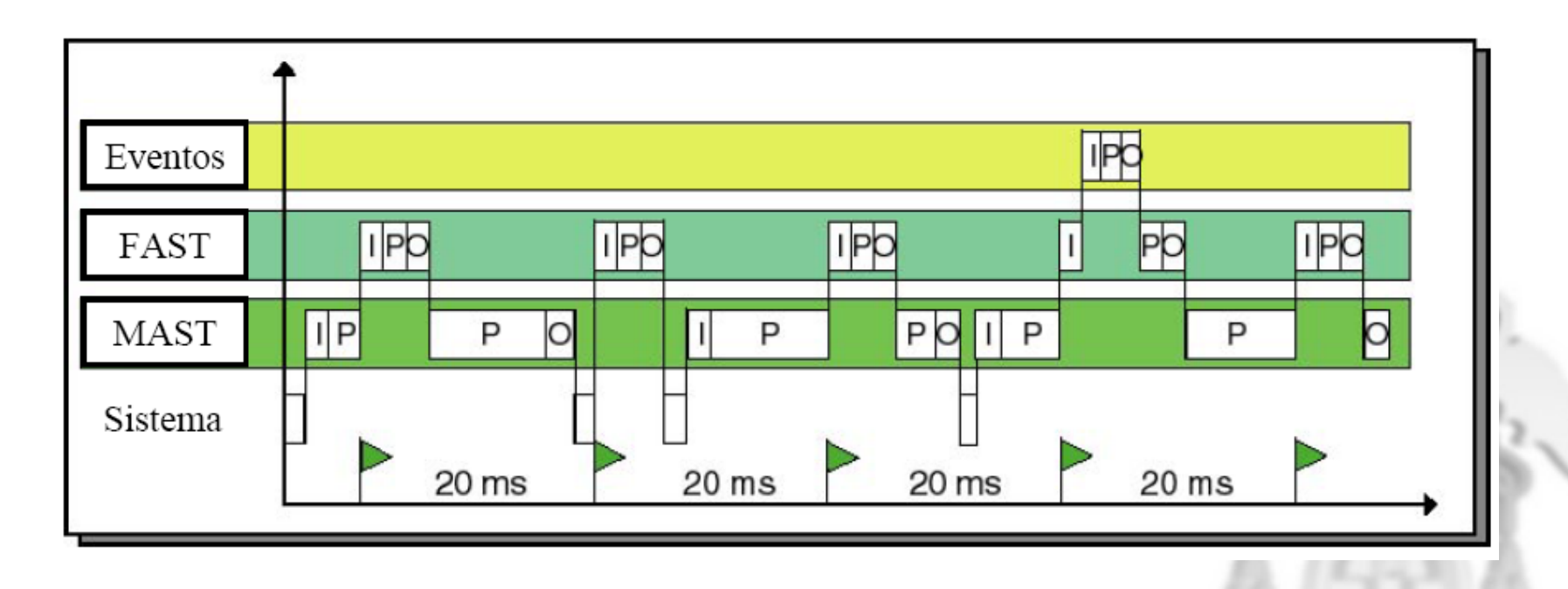

## **Estructura Aplicación (6/7)**

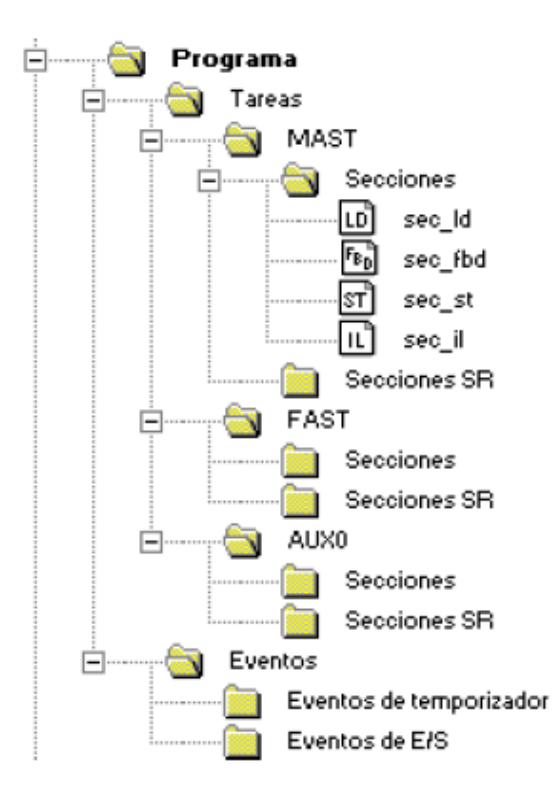

#### **SECCIONES**

 Cada tarea puede estar compuesta de un número de secciones

Atributos asociados con una Sección

- Nombre: 32 caracteres máximo ( los acentos
- son posibles, pero los espacios no)
- Lenguaje: LD, FBD, IL, ST o SFC
- Tareas asociadas: LD, FBD, IL, ST o SFC
- Condición ( opcional ) : validación bit para
- ejecutar, configuración directa
- Comentario: 256 caracteres como máximo
- Protección: protección escritura, protección
- de lectura / escritura
- • Orden de ejecución de las secciones
	- Orden en el que aparecerán en el explorador

# **Estructura Aplicación (7/7)**

#### **SUBRUTINAS**

- • Programado como entidades separadas, cualquiera en LD, IL, ST, FBD
- Las llamadas a las subrutinas se cargan fuera en las secciones o desde otras subrutinas
- $\bullet$  El número de *anidamientos* está limitado a 8. Una subrutina no puede llamarse a sí misma ( no recursivo )
- Conectado a una tarea, la misma subrutina no puede llamarse desde varias tareas diferentes

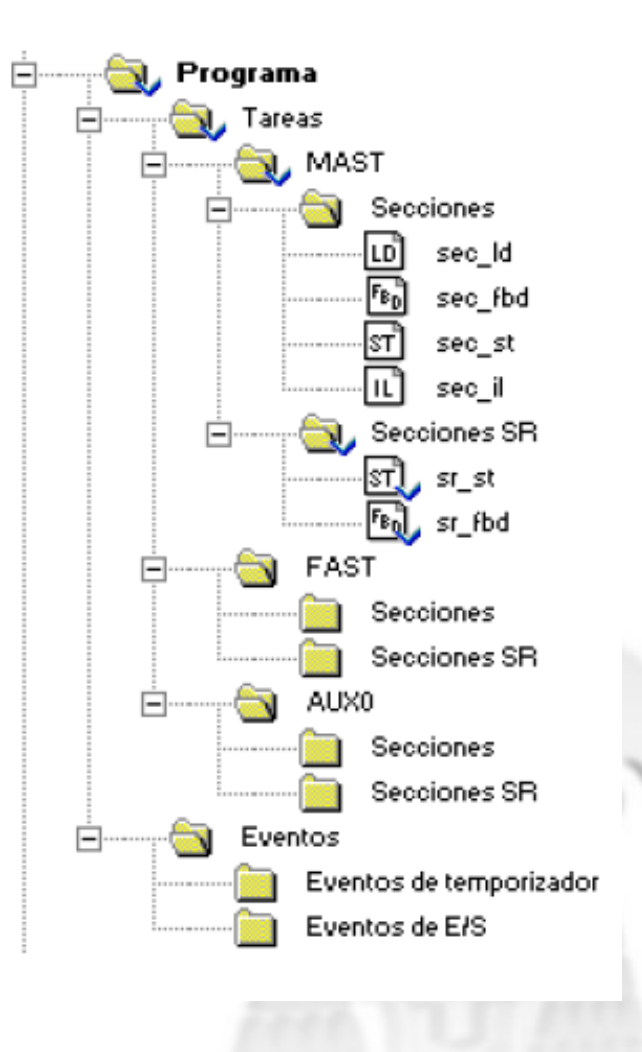

## **Generación Aplicación (1/2)**

#### **Análisis de la aplicación**

- $\bullet$  Permite la detección de errores generados para cada modificación de la aplicación
- • Todos los tipos de errores detectados durante la fase de análisis se muestran automáticamente en la pantalla en la venta resultados
- $\bullet$  Este mensaje, que aparece en comas invertidas en la ventana de resultados te permite acceder directamente a la parte del programa para ser corregido haciendo un doble clic.

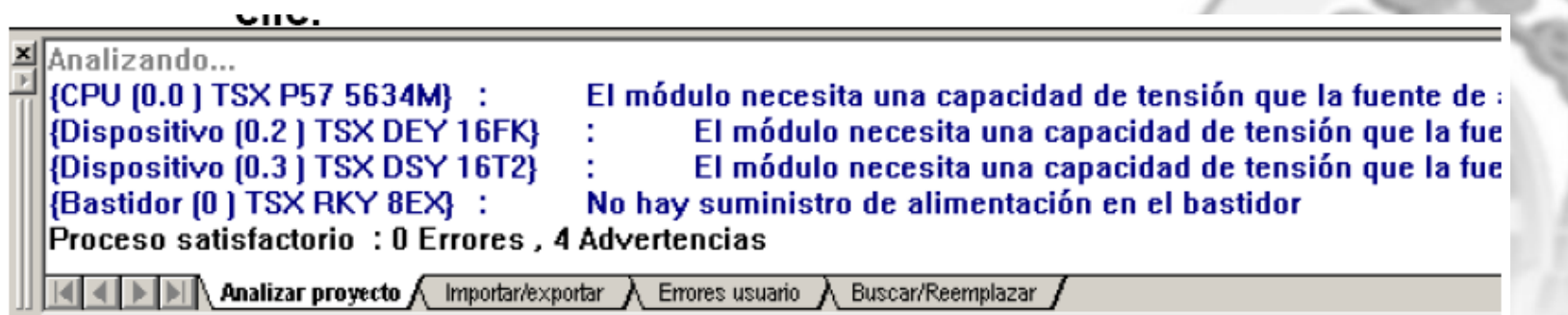

## **Generación Aplicación (2/2)**

#### **Construcción**

- • El menú "Generar" permite acceder a las herramientas del software usadas para generar un proyecto
- • Regenerar todos los proyectos
	- Crear un archivo que pueda telecargarse en el PLC o en el Simulador PLC
- •Generar proyecto

**Estación (12.21) RIO Estación Quantum)** 

Proceso fallido: 1 Errores, 0 Advertencias

. Regenerar todos los provectos  $\bigwedge$  importar/exportar

– <del>– 2000 – 2000 – 2000 – 2000 – 2000</del> Solo tiene en cuenta los cambios hechos en el proyecto existente

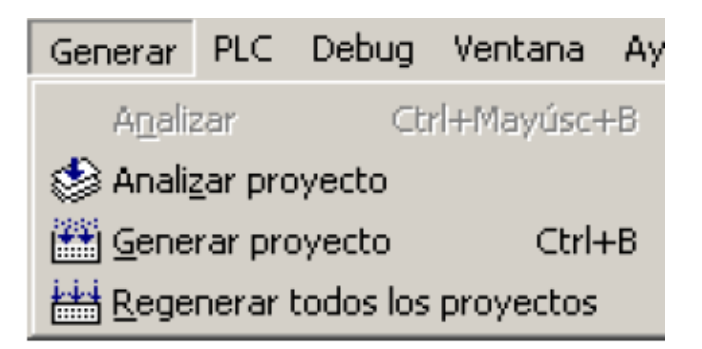

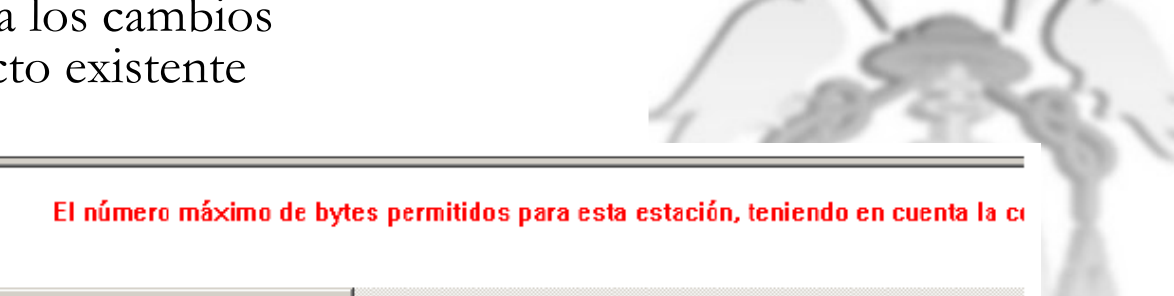

Ventana de resultados

.nalizando...

Emores usuario ∧ Busca

## **4.- UNITY PRO UNITY PRO**

**Editores(1/1) Editores(1/1)**

- Durante la creación de una sección, se ha de establecer con qu<sup>é</sup> lenguaje de programación se desea trabajar. Para la confección de secciones en los distintos lenguajes de programación, se encuentran disponibles editores especiales:
	- **Editor FBD** (Function Block Diagram): Lenguaje de bloques de función;
	- **Editor LD** (Ladder Diagram) :Lenguaje de contactos;
	- **Editor SFC** (Sequential Function Chart):Lenguaje de desarrollo secuencial o Grafcet;
	- **Editor IL** (Instruction List) : Lista de instrucciones;
	- **Editor ST** (Structured Text): Lenguaje literal estructurado.

#### **4.- UNITY PRO UNITY PRO**

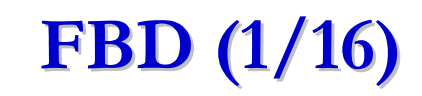

• El **lenguaje FBD** (Function Block Diagram) permite la programación gráfica de los bloques de función según CEI 61131-3.

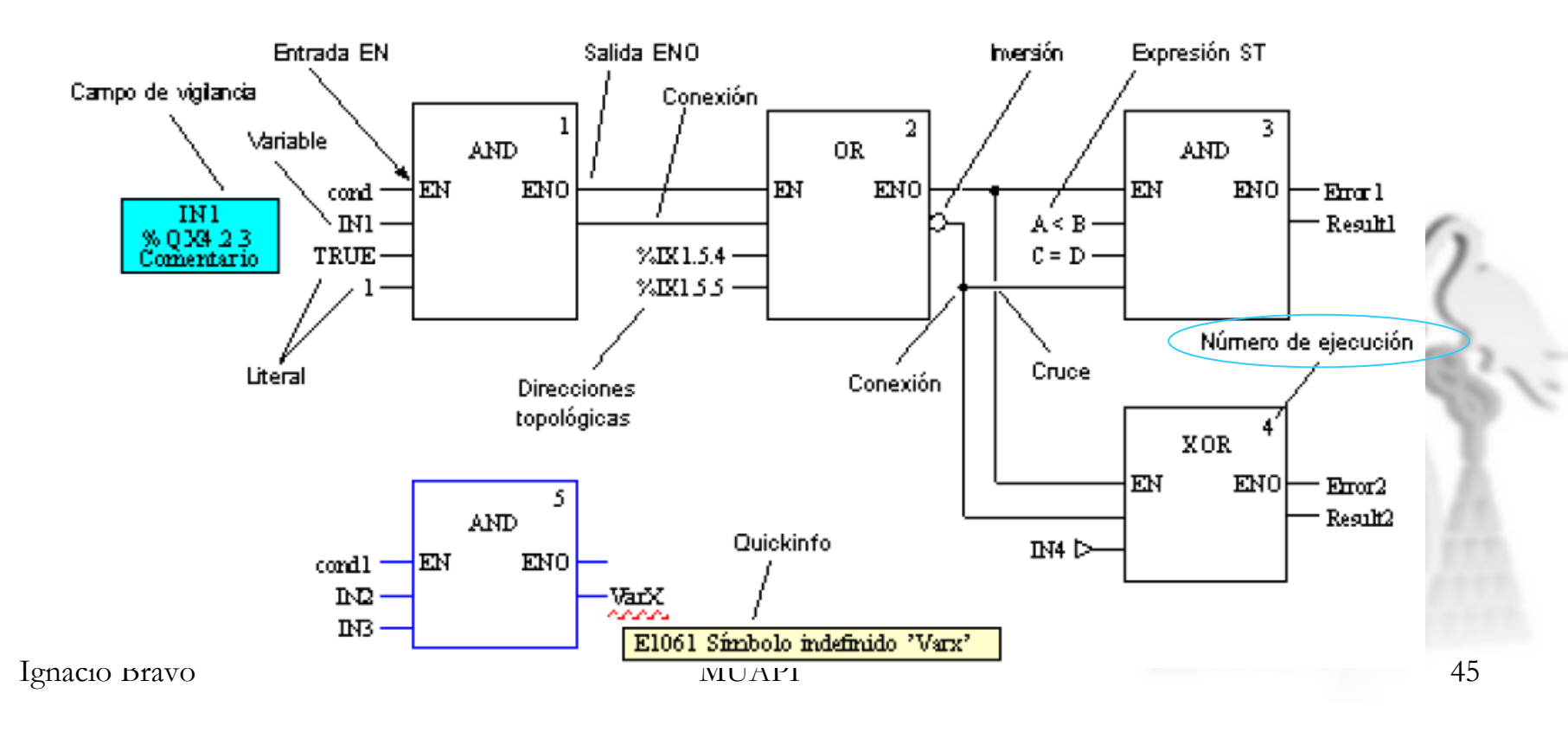

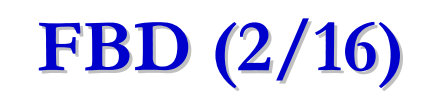

• Los Diagramas de Bloques de función consisten en un Editor gráfico orientado al dibujo de bloques. El lenguaje consiste en los Bloques de Funciones reusables elementales y derivados.

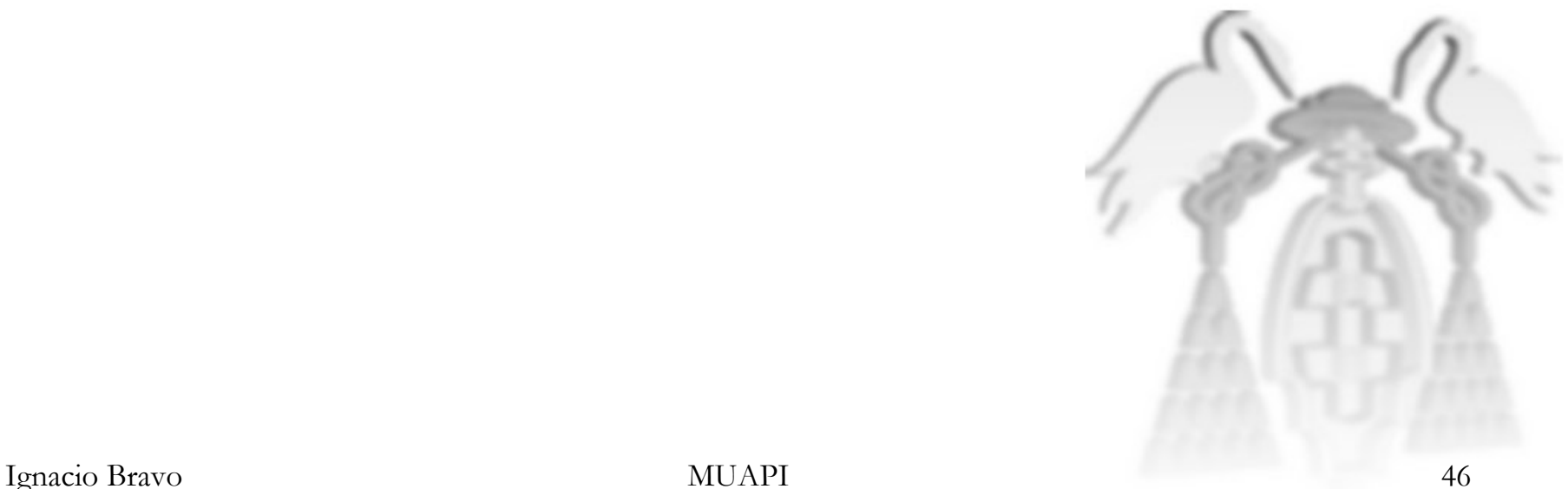

## **4.- UNITY PRO UNITY PRO**

## **FBD (3/16) FBD (3/16)**

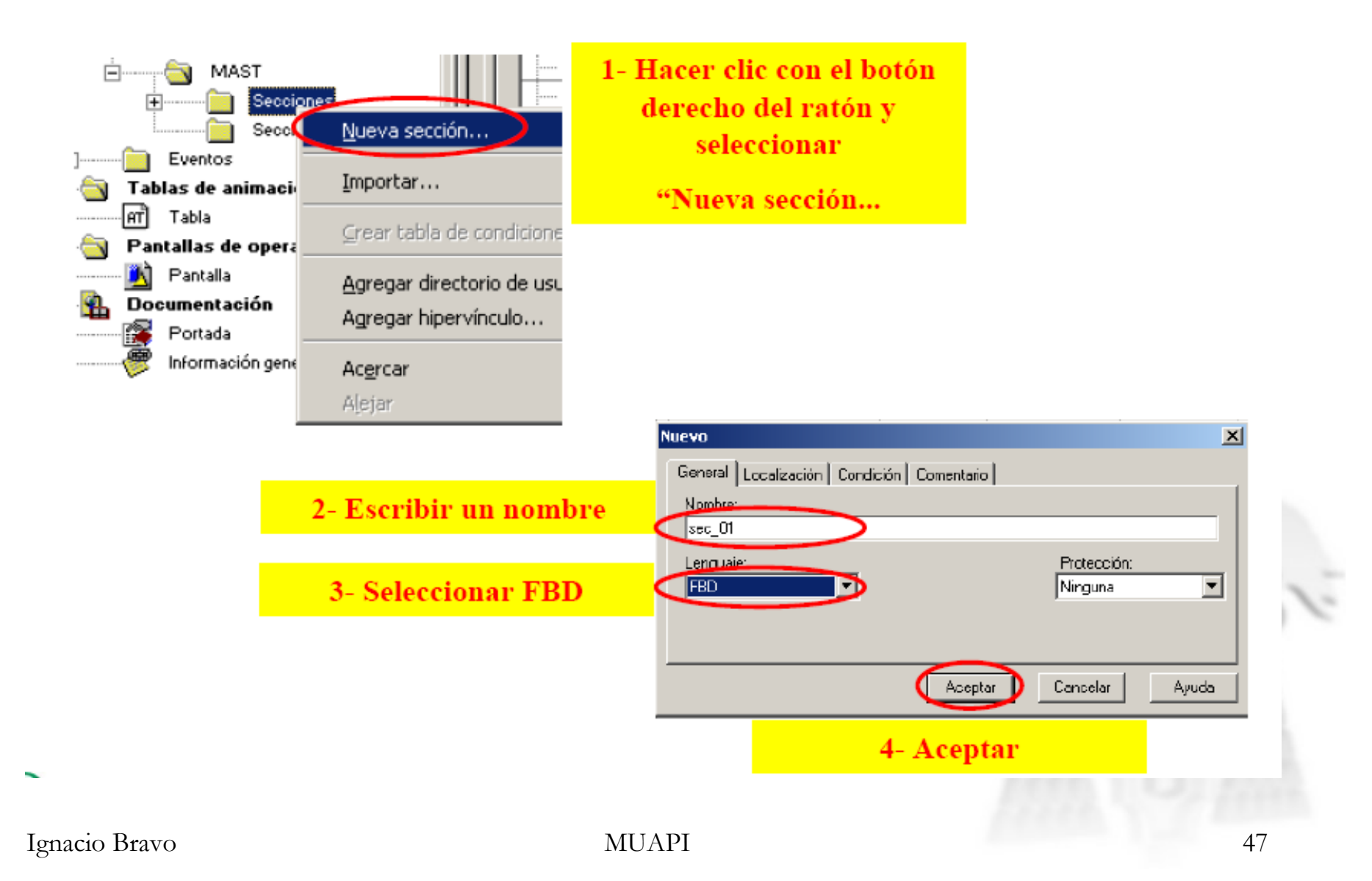

# **FDB (4/16) FDB (4/16)**

- • Hay 3 métodos de acceso a los objetos de programación FBD:
	- 1. Hacer clic " Edición ", entonces " nuevo "...
	- 2. Usar la barra de herramientas de objetos FBD
	- 3. Colocar el cursor en el editor lógico de Windows, entonces hacer clic con el botón derecho del ratón para seleccionar el grupo de objetos

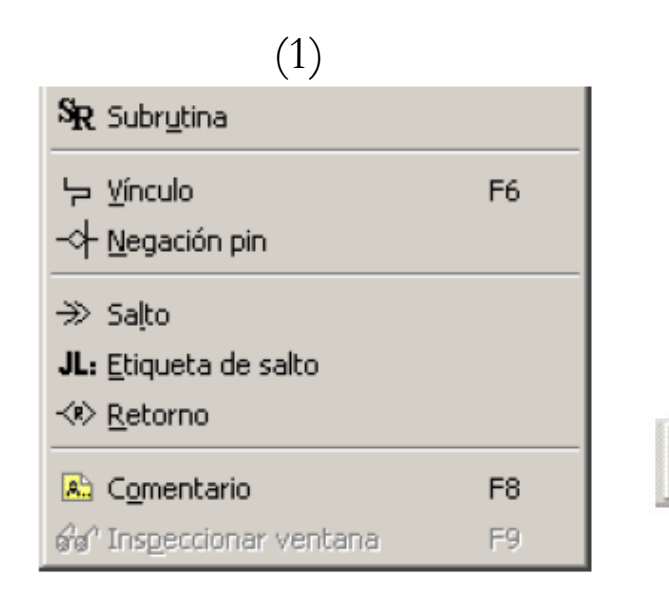

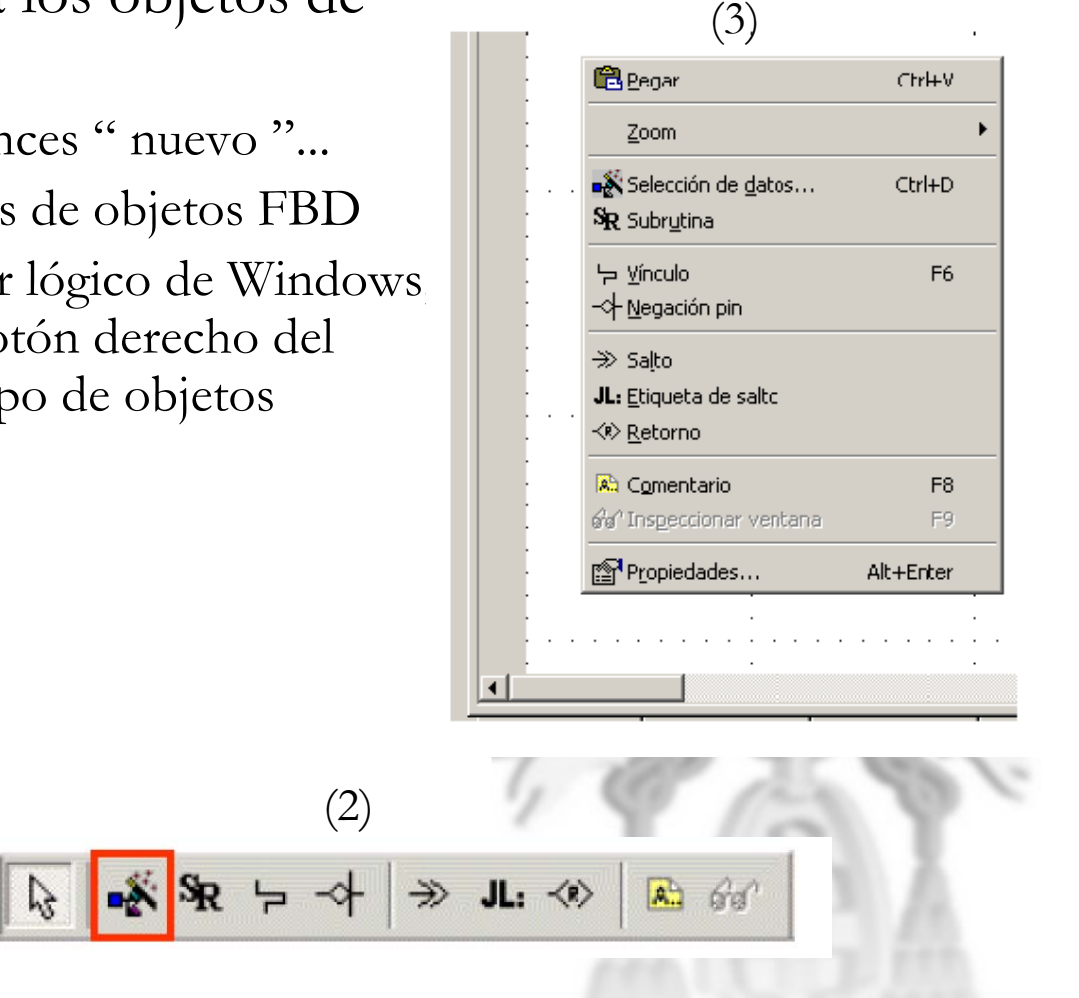

#### **4.- UNITY PRO UNITY PRO**

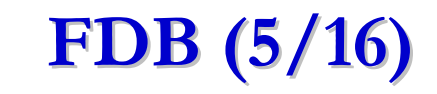

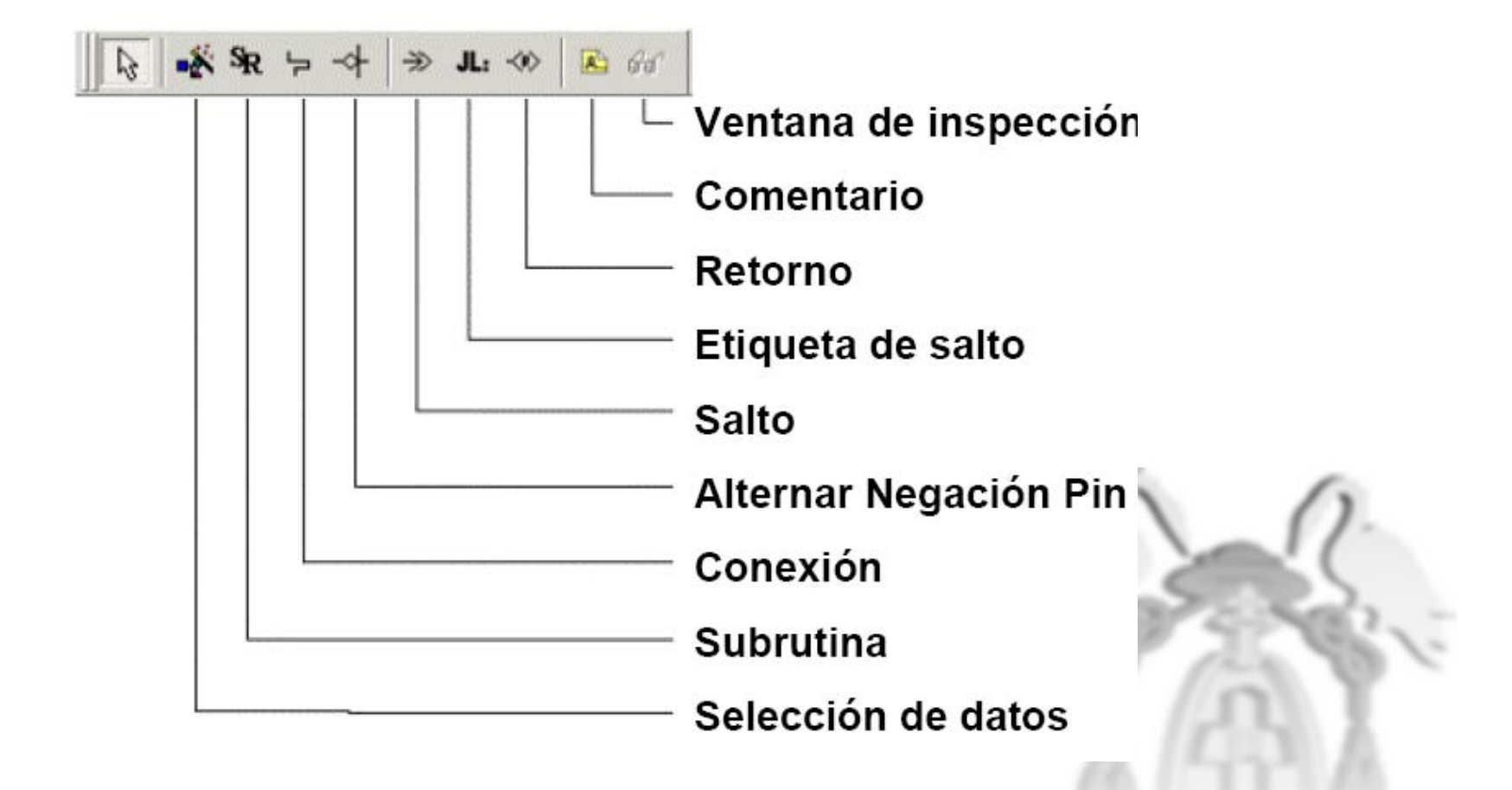

# **FDB (6/16) FDB (6/16)**

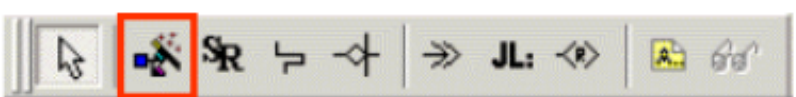

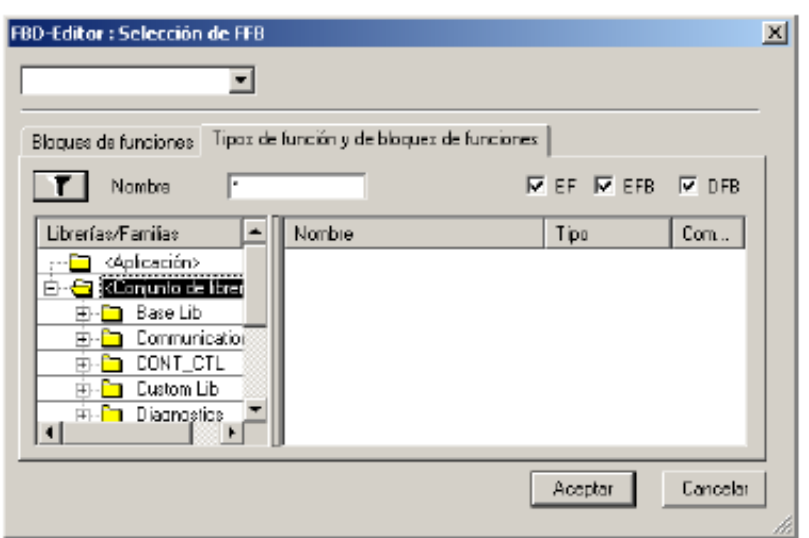

- Funciones elementales (EF)
- Bloque de función (FB)
- Bloque de función elemental (EFB)
- Bloque de función derivado (DFB)
- Abreviación general = FFB (función / bloque de función)
- Macros (FFBs, DFBs)
- FFBs están en librerías y familias
- le Interconexión de FFBs con:
	- Links gráficos o
	- **O** Nombre de variable: " MOT LE "

## **4.- UNITY PRO UNITY PRO**

## **FDB (7/16) FDB (7/16)**

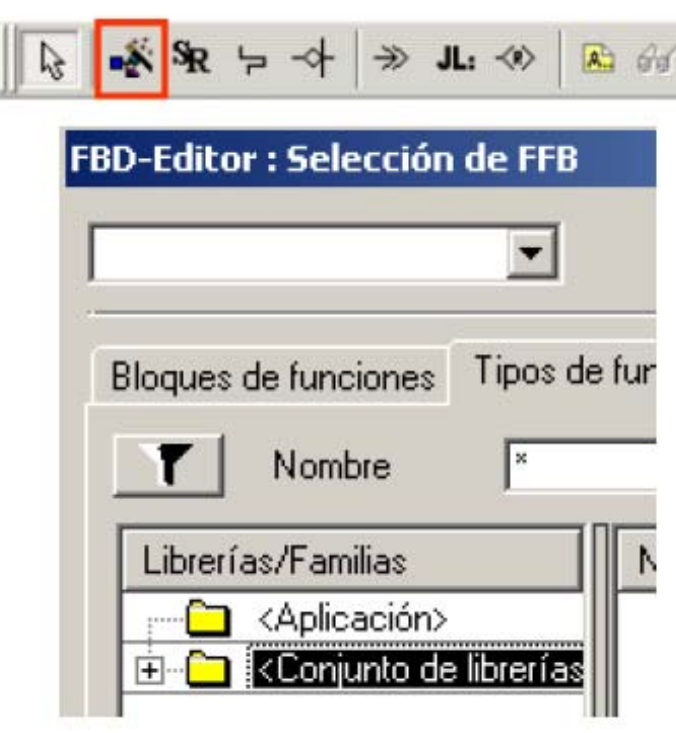

- Introducir un bloque de función en una **Contract** sección FBD
- Crear una nueva sección FBD 1.
- $\mathbf{2}$ Hacer clic en el icono FFB de la barra de herramientas
- $3.$ Seleccionar la tabla " funciones y bloques de funciones"
- Bajo Conjunto de librerías-baselib-lógica, 4. selecciona AND\_BOOL y hacer clic en OK
- Ubicar el bloque AND BOOL donde se 5. quiera
- **Asignar** las variables 6. los pins  $\mathbf{a}$ (entradas / salidas)

Los Gráficos continúan en la siguiente página

# **FDB (8/16) FDB (8/16)**

- La librería Base\_Lib contiene las funciones más habituales:
	- Lógicas
	- Tiempo
	- Matemáticas
	- Comparación

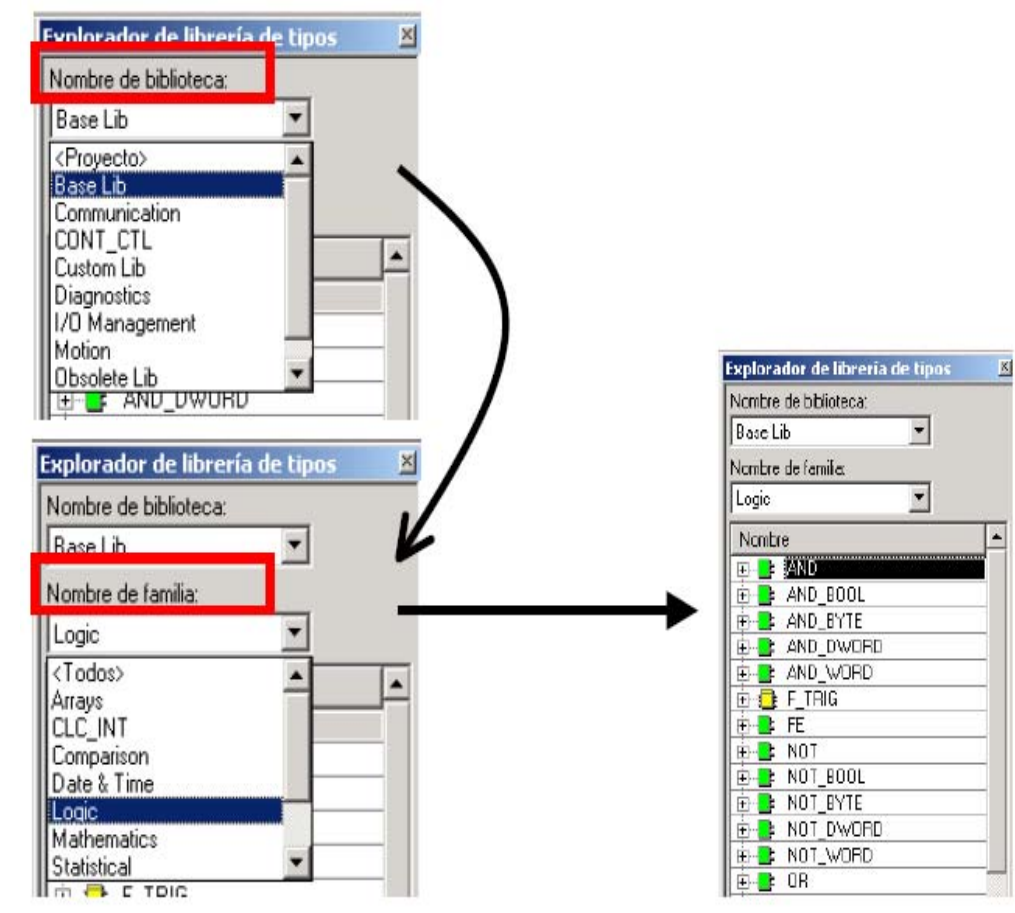

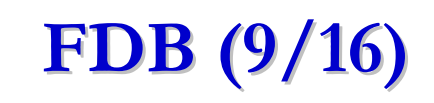

• Una vez elegido el bloque , para poner un bloque en el editor, se ha de hacer un clic izquierdo sobre él, dejar el ratón activado hasta que ha elegido el lugar donde quiere poner el bloque. Por ejemplo: elegimos el bloque "AND\_BOOL".

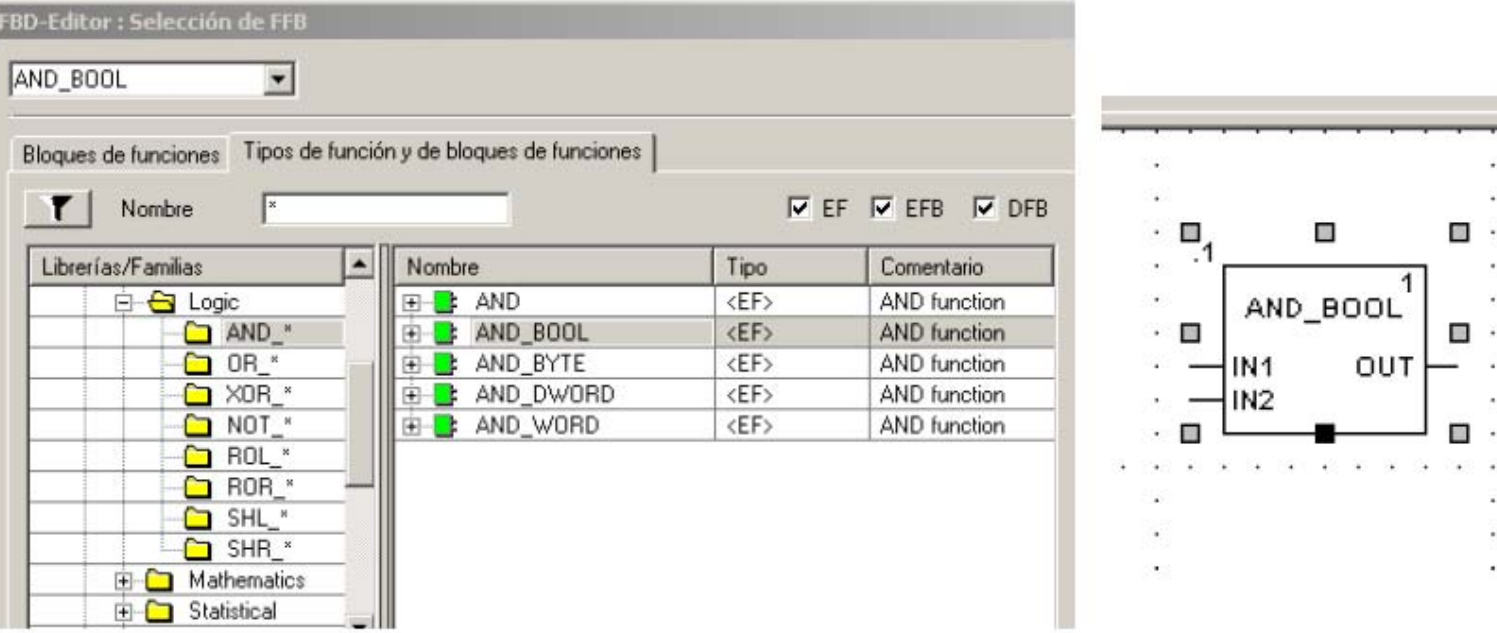

# **FDB (10/16) FDB (10/16)**

- • ¿Cómo asignar una variable, una señal o un literal (constante) a un bloque?:
	- 1. Una vez puesto el componente en la hoja, clic sobre el terminal de entrada/salida al que asignar variable
	- 2. Doble clic sobre el terminal de entrada/salida al que asignar variable para que se despliegue el menú de variables

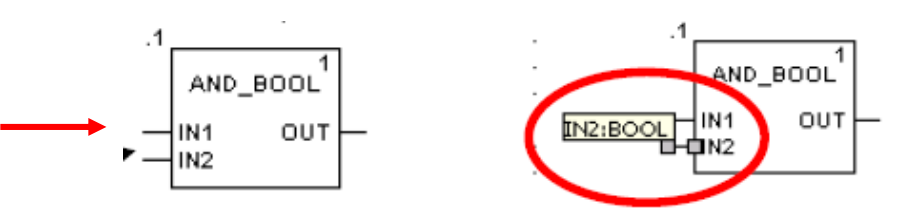

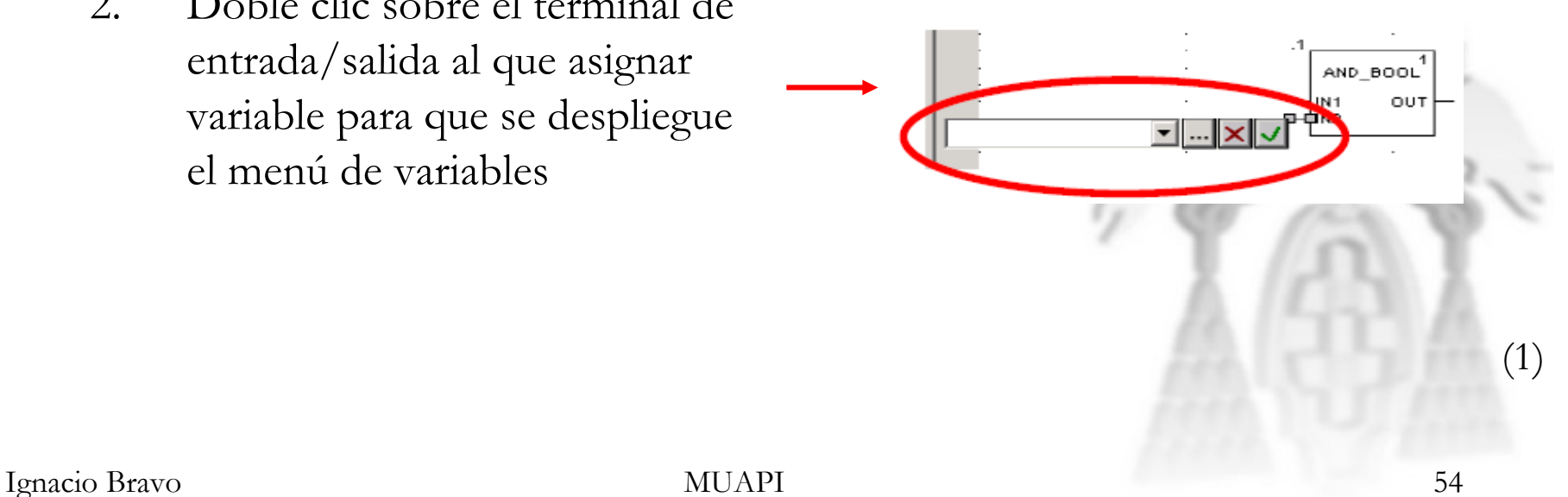

## **4.- UNITY PRO UNITY PRO**

## **FDB (11/16) FDB (11/16)**

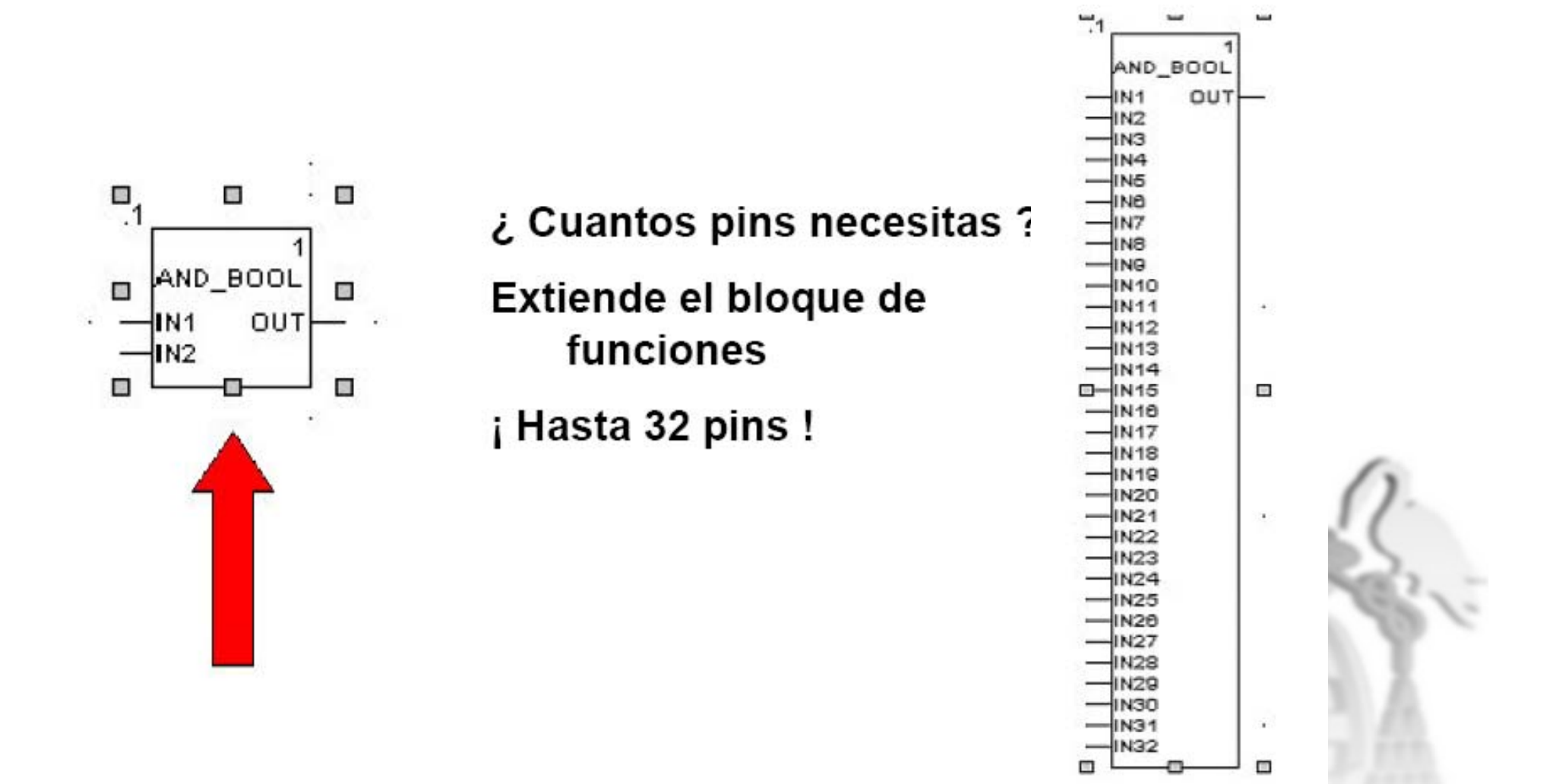

#### **4.- UNITY PRO UNITY PRO**

## **FDB (12/16) FDB (12/16)**

• Lógica básica y funciones de tiempo

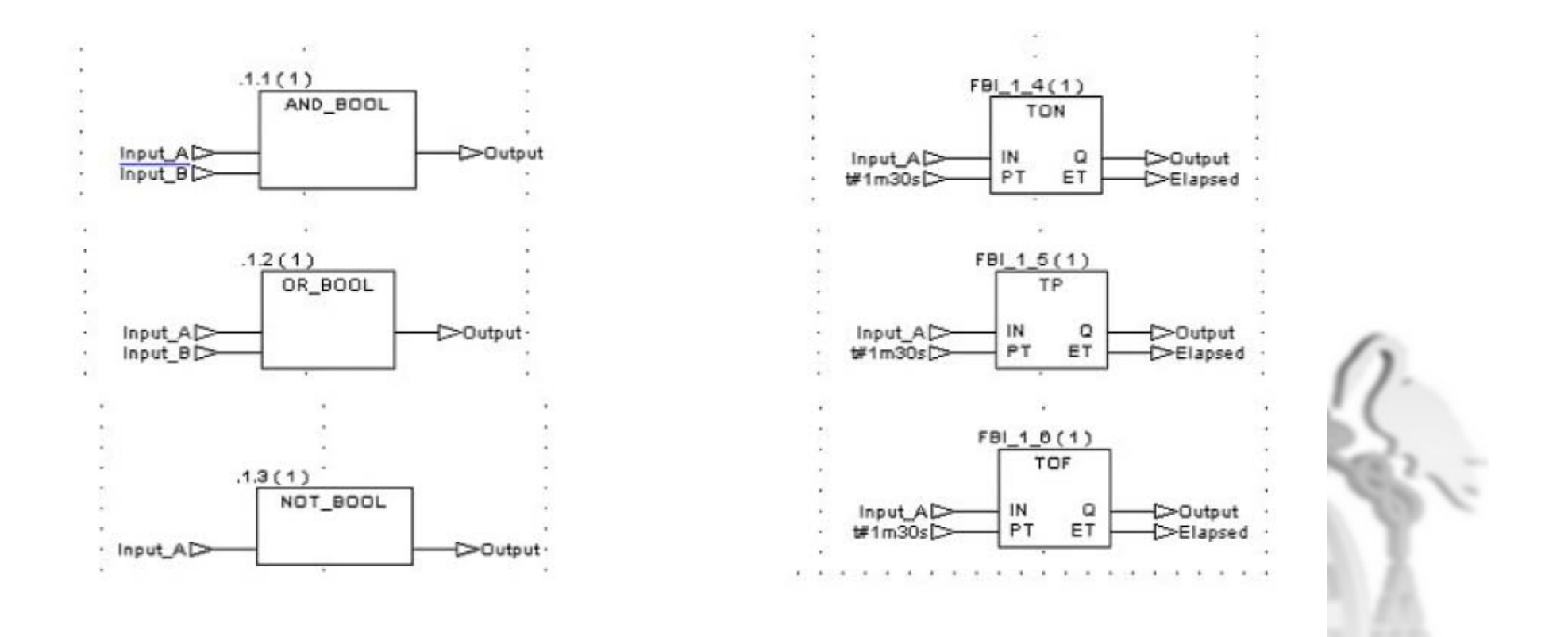

#### **4.- UNITY PRO UNITY PRO**

## **FDB (13/16) FDB (13/16)**

• Funciones básicas matemáticas

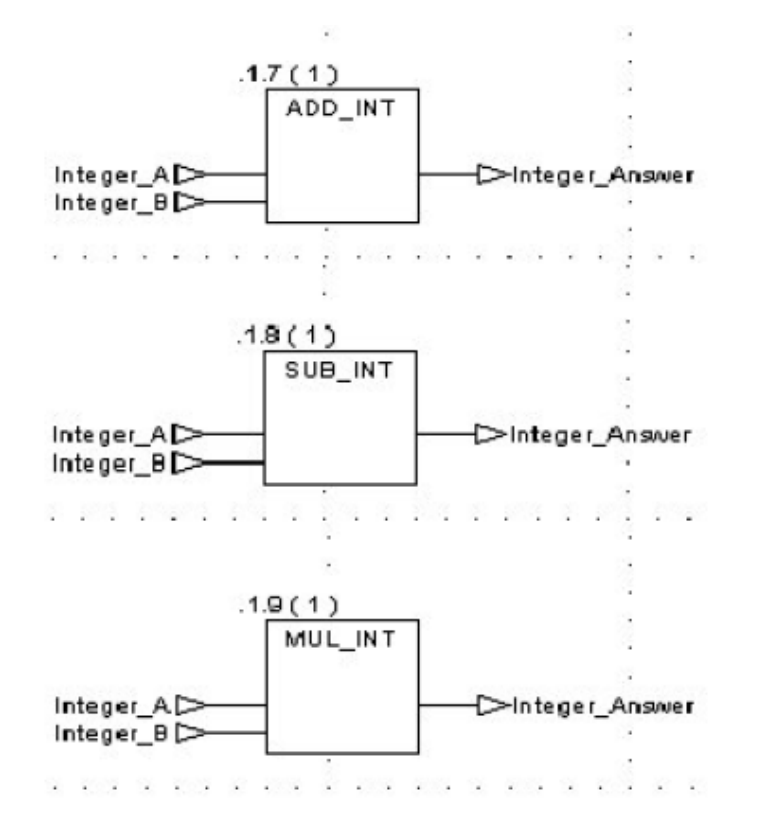

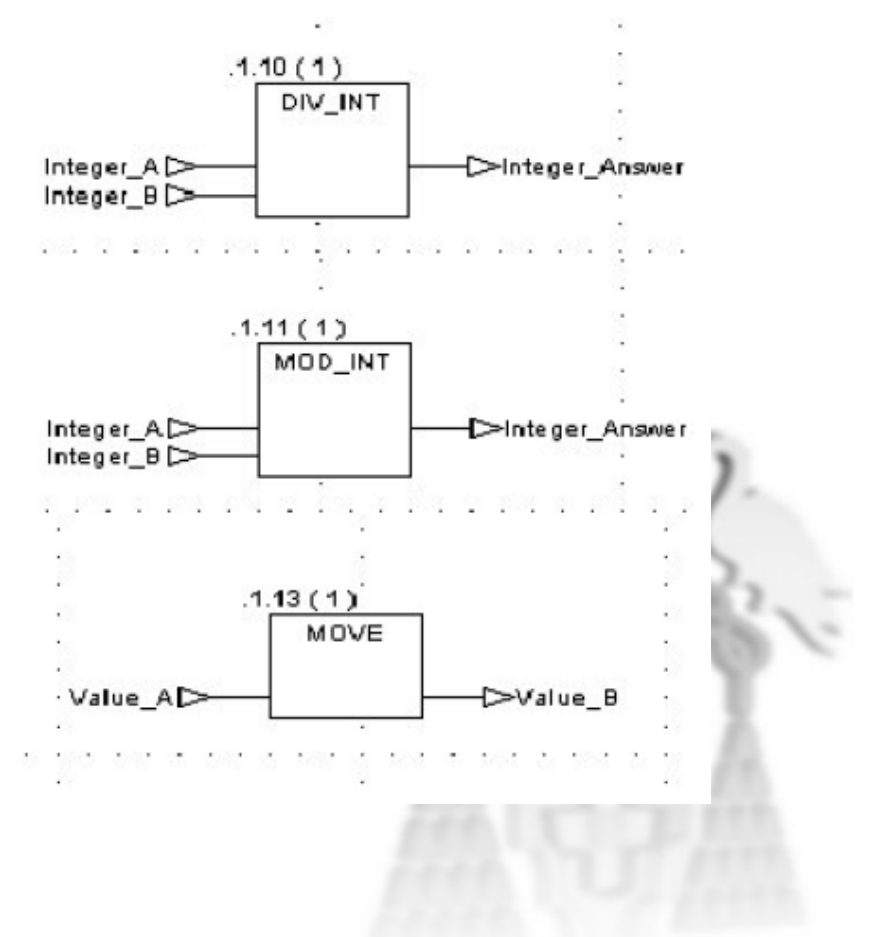

## **FDB (14/16) FDB (14/16)**

• Latches y comparadores

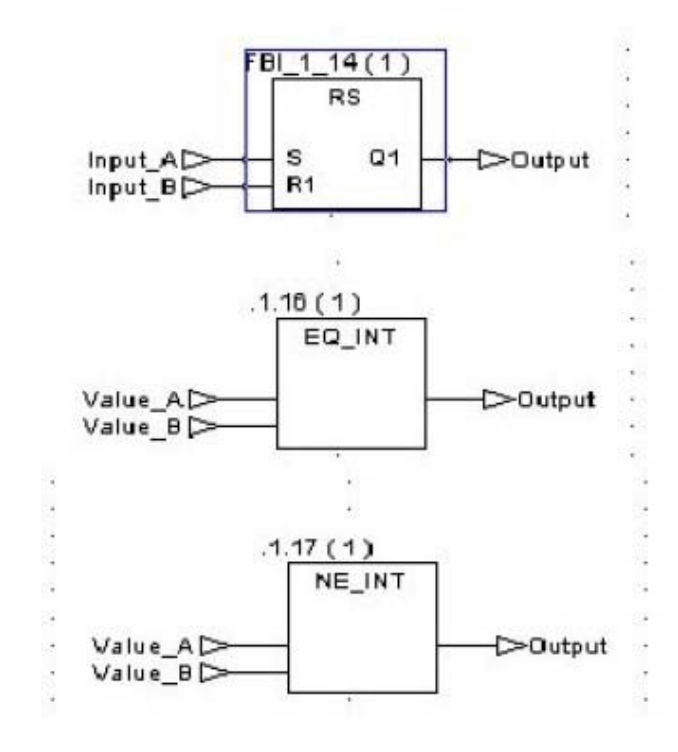

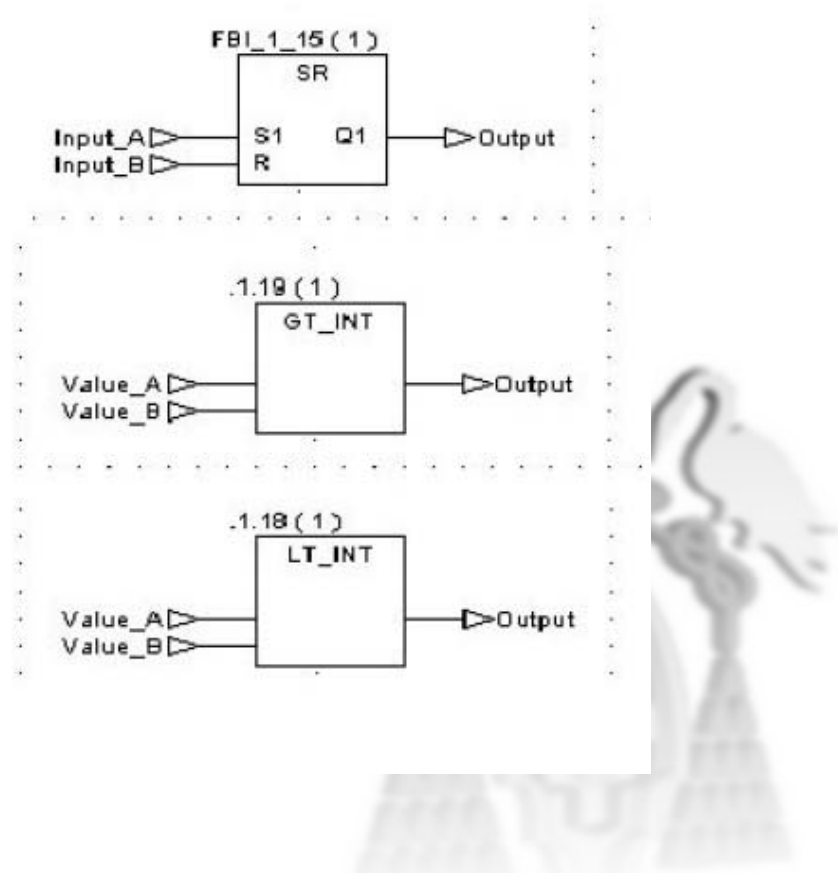

#### **4.- UNITY PRO UNITY PRO**

## **FDB (15/16) FDB (15/16)**

• Contadores

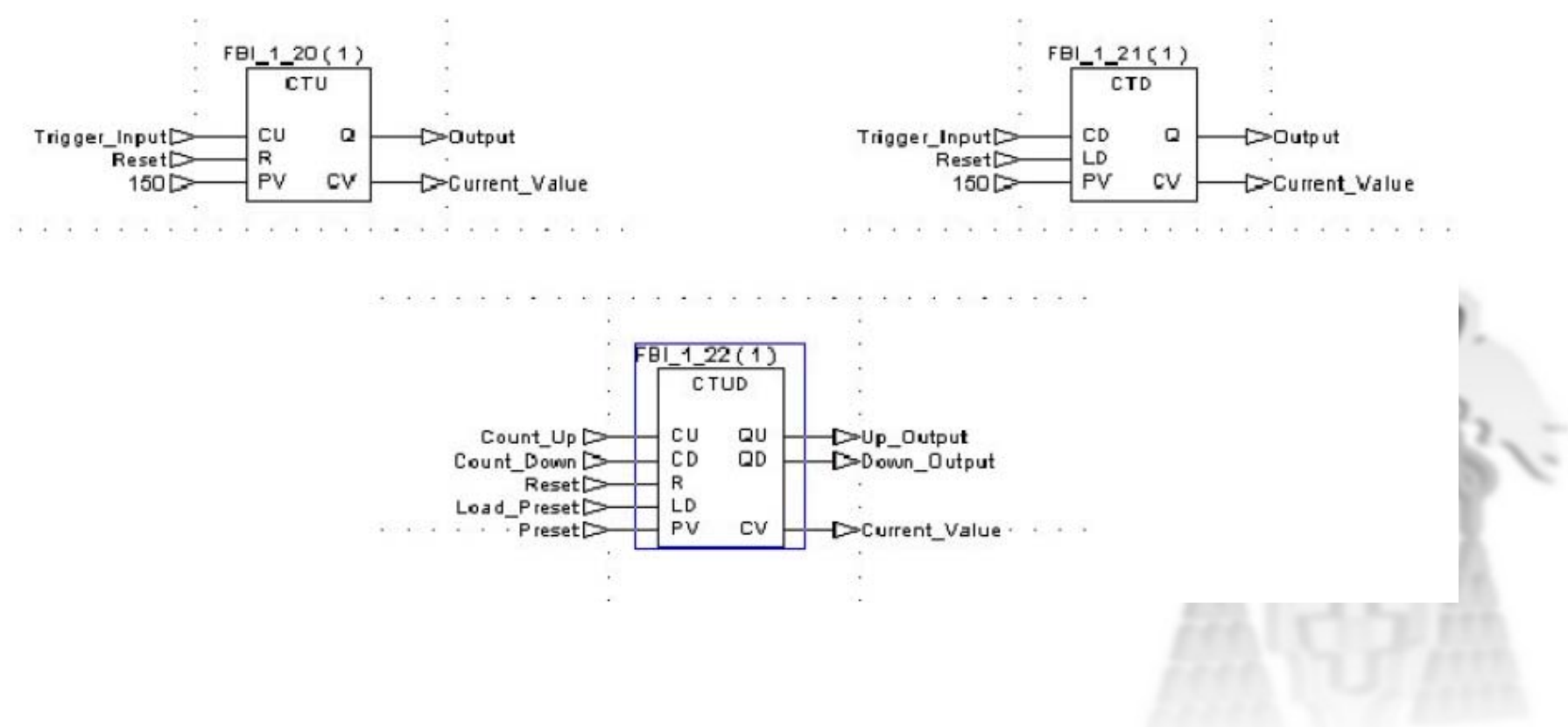

# **FDB (16/16) FDB (16/16)**

#### **Secuencia de ejecución**

- • A la derecha hay un ejemplo de la secuencia de objetos en una sección FBD.
- $\bullet$  La secuencia de ejecución se determina por la posición de las FFBs dentro de la sección ( ejecutada de izquierda a derecha y desde arriba abajo ). Si los FFBs están conectados gráficamente, la secuencia de ejecución esta determinada por la señal de flujo
- • La secuencia de ejecución está indicada por el número de ejecución (número en la esquina superior derecha del FFB)

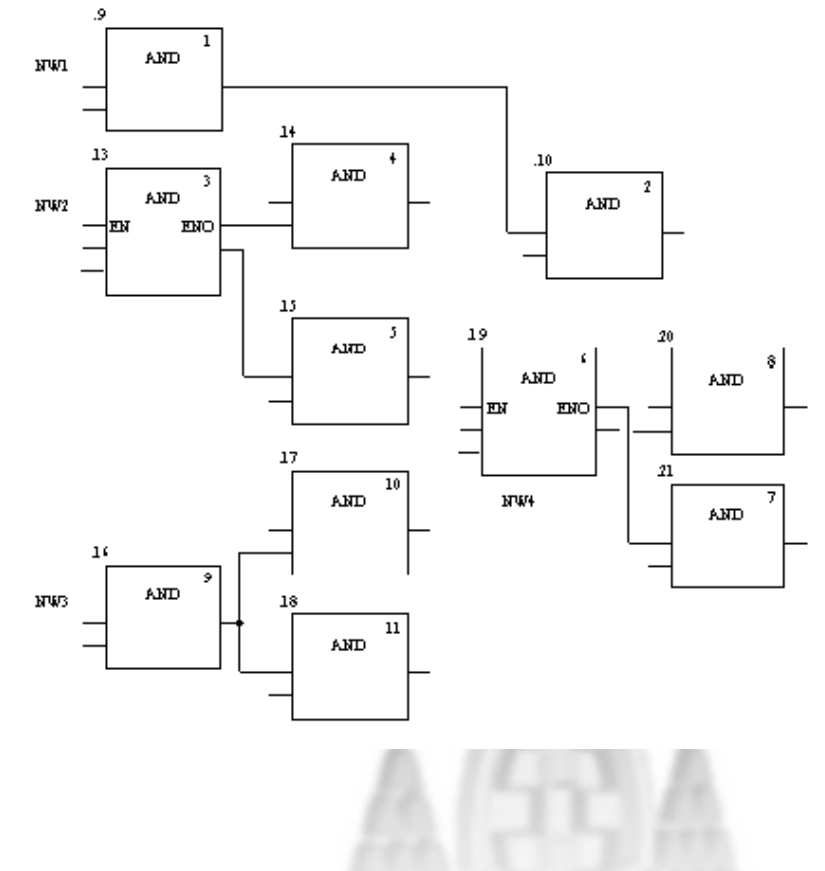

## **4.- UNITY PRO UNITY PRO**

## **Ladder (1/6)**

- • El lenguaje Ladder (LD) es el de representación de un programa en diagrama de contactos/relés.
- • Un grupo de objetos enlazados juntos sin enlaces a otros objetos (excluyendo la línea de potencia) se llama red.
- $\bullet$  La secuencia de proceso se determina por el flujo de datos dentro de la sección. Las redes conectadas a la izquierda de la línea de potencia se procesan desde principio a final.
- $\bullet$  En el lado izquierdo del **editor LD** se encuentra la denominada "barra de alimentación izquierda". Esta barra de alimentación izquierda corresponde a la fase (conductor L) de un circuito de corriente. Al igual que en un circuito de corriente, en la **programación LD** sólo se "editan" los **objetos LD** que estén conectados a una fuente de alimentación, es decir, que estén conectados a la barra de alimentación izquierda. La barra de alimentación derecha equivale al conductor neutro.

#### **4.- UNITY PRO UNITY PROLadder (2/6)**

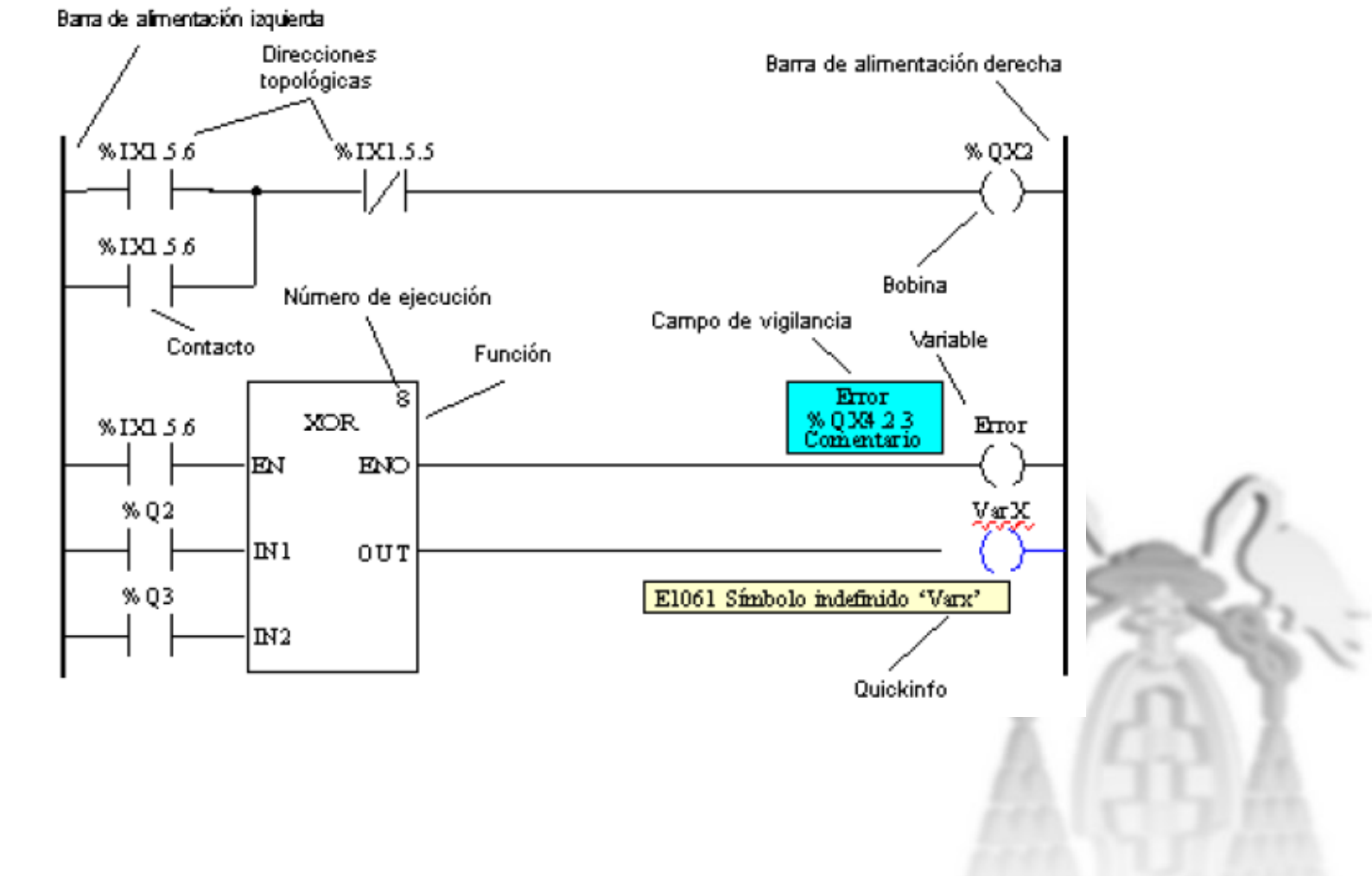

# **Ladder (3/6)**

- • Las comunicaciones son conexiones entre los objetos LD ( contactos, bobinas y FFBs etc.)
- • Hay 2 tipos diferentes de comunicaciones:
	- Las comunicaciones boleanas constan de uno o más segmentos de comunicación de objetos Boleanos (contactos, bobinas ) con otros.
	- – También hay 2 tipos de estas comunicaciones: Comunicaciones boleanos Horizontales, permiten contactos secuenciales y bobinas intercambiables
	- – Comunicaciones boleanas Verticales, permiten contactos paralelos y bobinas intercambiables.
	- – Los links FFB – conexiones FFB son combinaciones de los segmentos horizontales y verticales que conectan entradas / salidas FFB con otros objetos.

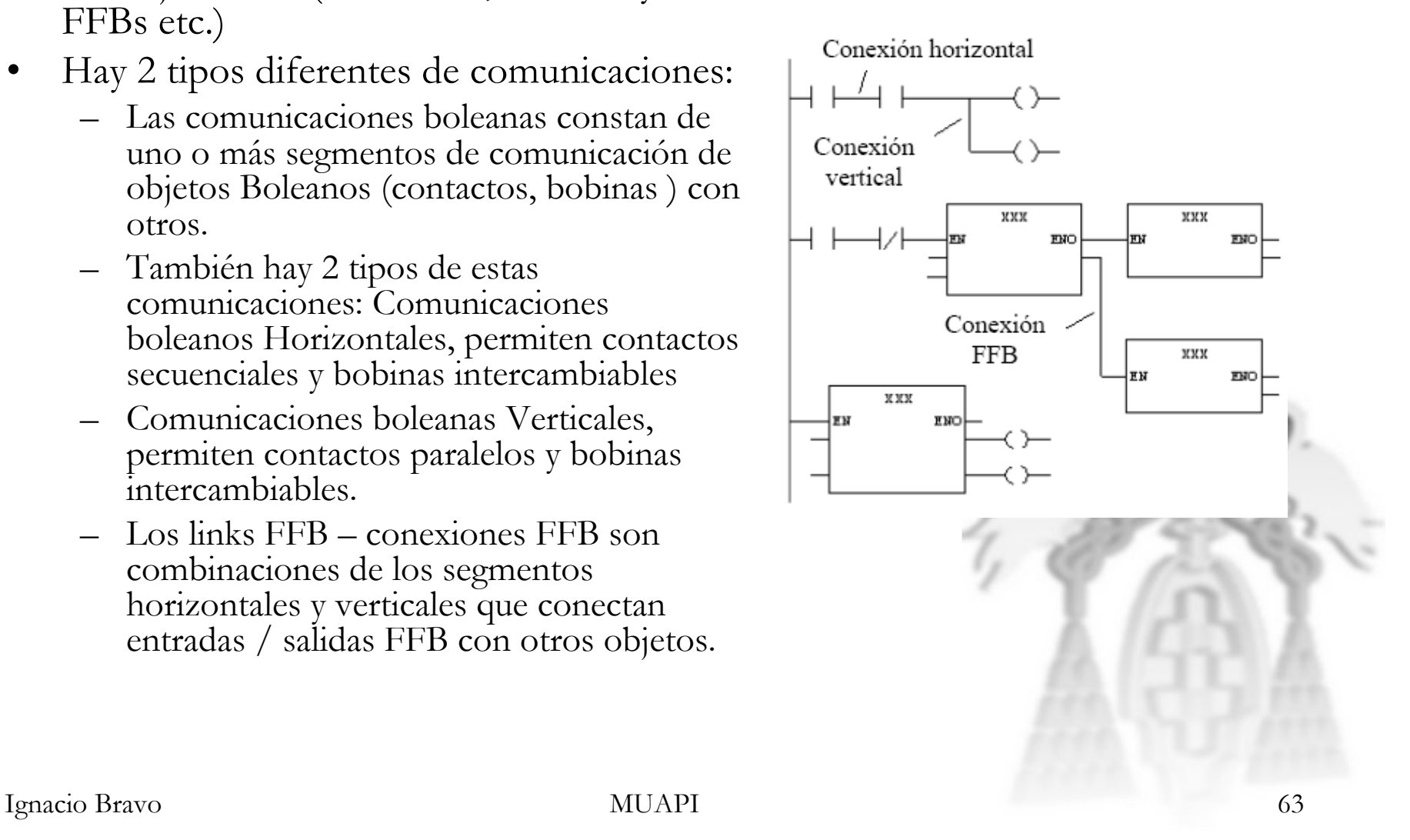

#### **4.- UNITY PRO UNITY PRO**

## **Ladder (4/6)**

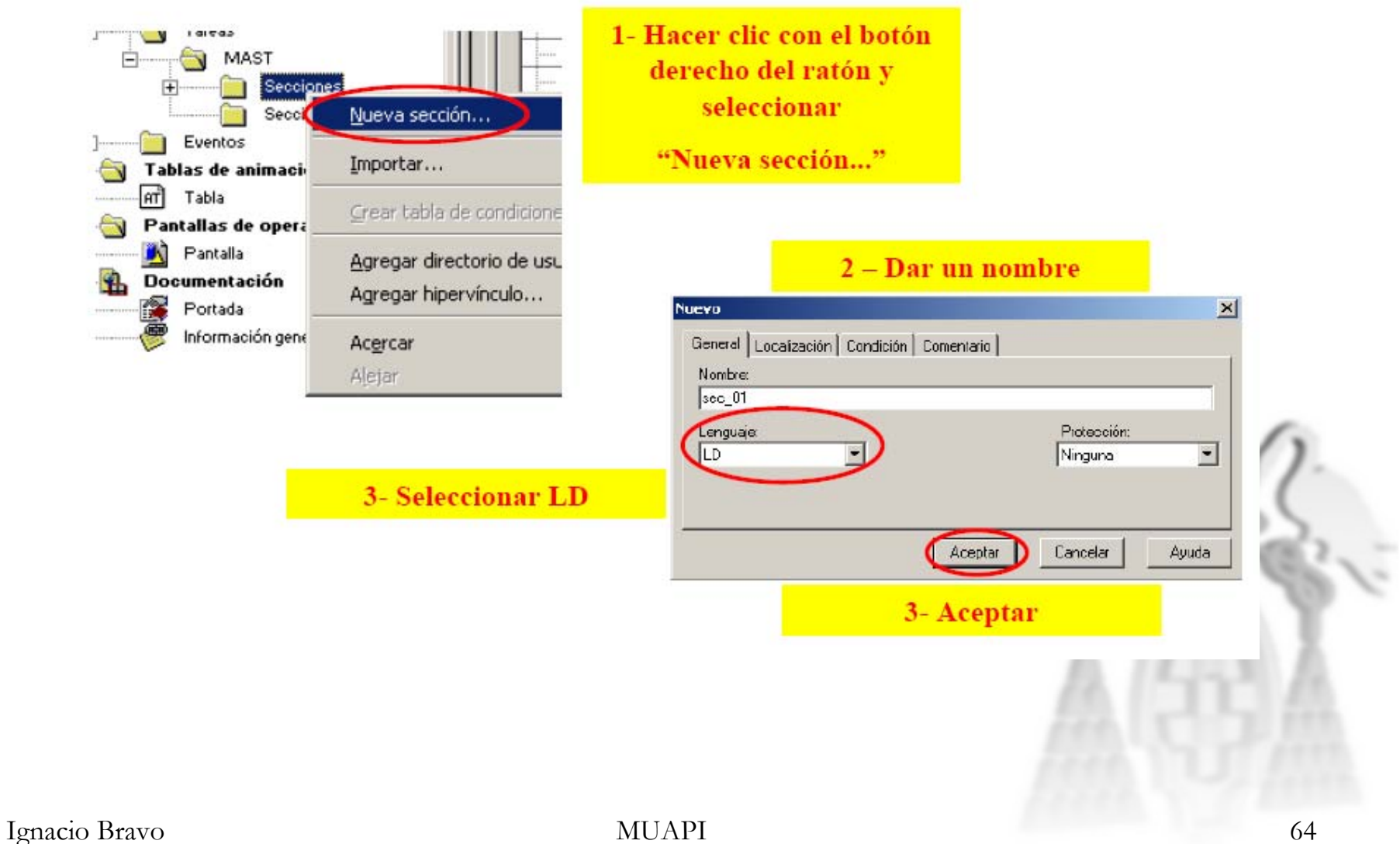

#### **4.- UNITY PRO UNITY PRO**

## **Ladder (5/6)**

• Barra de herramientas de LD

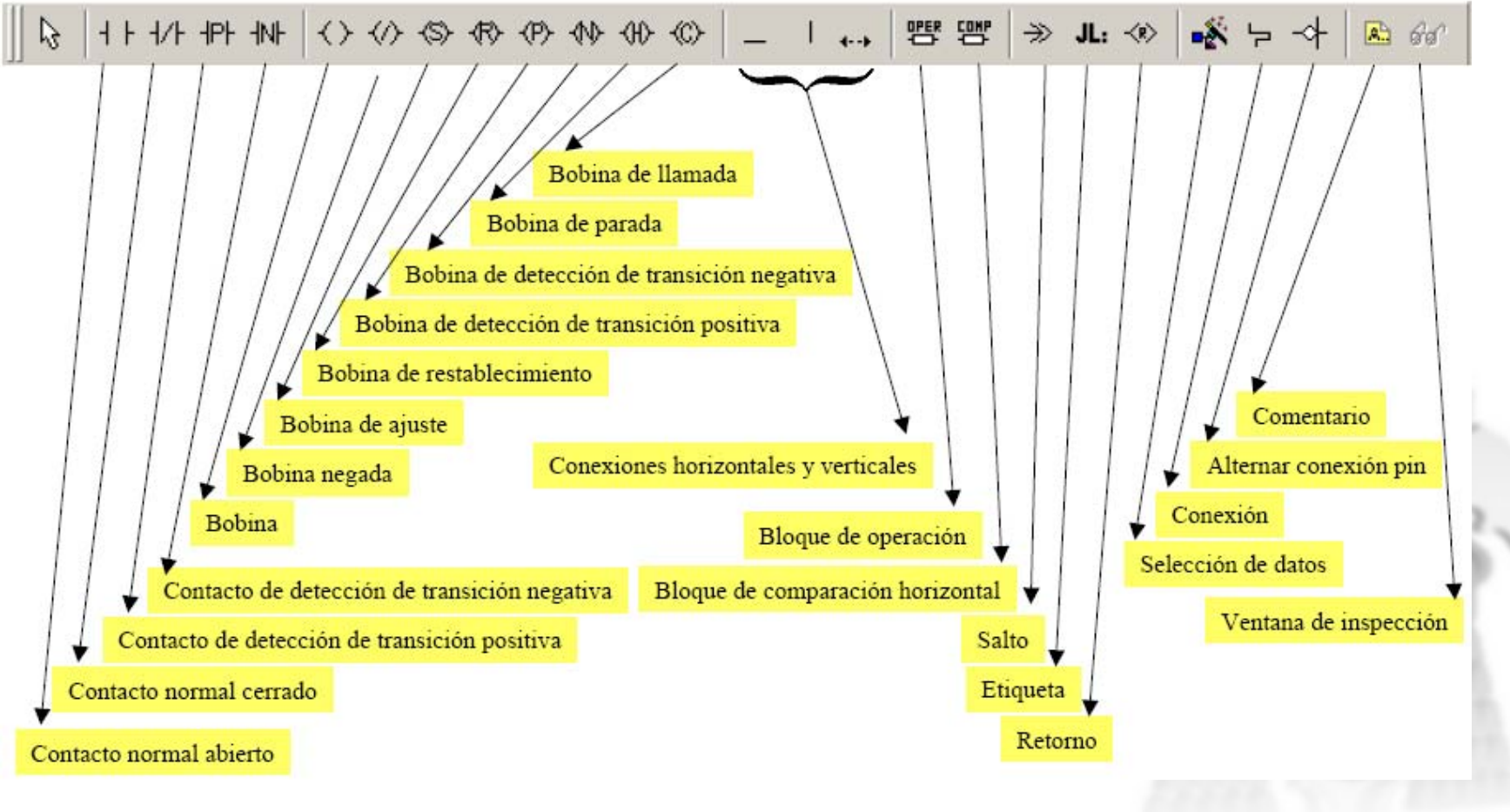

Ignacio Bravo MUAPI 65

## **4.- UNITY PRO UNITY PRO**

## **Ladder (6/6)**

#### **Conexiones de Objetos:**

- • Todos los contactos pueden estar conectados en serie ( AND - BOOL )
- Todos los contactos pueden estar conectados en paralelo ( OR BOOL )
- Todos los contactos pueden estar conectados juntos, en paralelo o en serie
- •La red debe estar conectada al rail de potencia
- •El rail de potencia se refiere a los datos de tipo BOOL
- •FFB's pueden insertarse en cualquier posición de la red
- • Las bobinas tienen que estar conectadas a los contactos o a las salidas FFB
- • ¡ El lado derecho e izquierdo de las bobinas siempre tienen el mismo valor !

## **5.- Configuraci Configuración del Hardware (1/3) n del Hardware (1/3)**

## **Fases de un diseño con UNITY:**

- Crear nuevo proyecto
- Configurar Hardware:
	- CPU BMX P34 2020 1.0 (firmware)
	- Tarjeta E/S Digitales (DDM16022)
	- Tarjeta E Analógicas (AMI0410)
	- Tarjeta Ethernet (NOE0100)

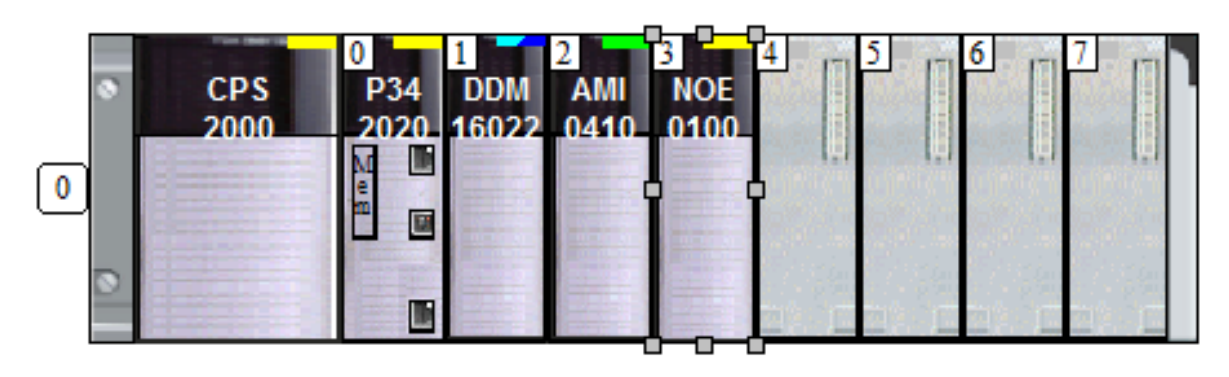

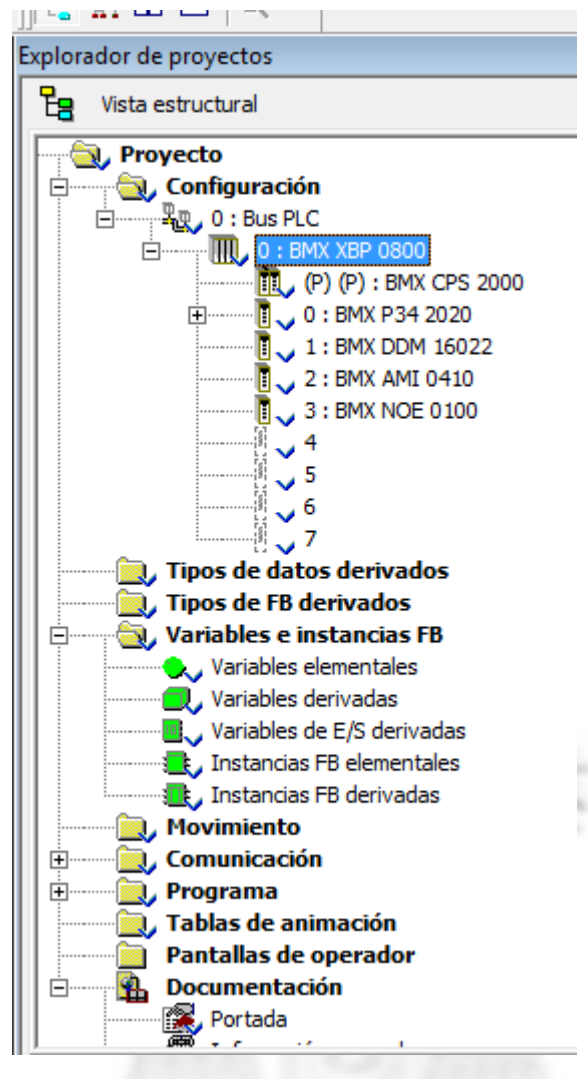

Ignacio Bravo MUAPI 67

## **5.- Configuraci Configuración del Hardware (2/3) n del Hardware (2/3)**

# **¿Qué rango de direcciones maneja mi CPU?**

- Esta CPU posee marcas libres para propósito general:
	- %M0-511 de tipo binario
	- %MW0-1023 de tipo 16 bits
	- $-$  %KW0-255
- También maneja direcciones de E/S:
	- Canal, configuración, sistema, estado, comando, implícitos.

#### **5.- Configuraci Configuración del Hardware (3/3) n del Hardware (3/3)**

• Para ver las direcciones que soporta la CPU, dentro del menú configuración doble click en la CPU, pestaña Objetos de E/S

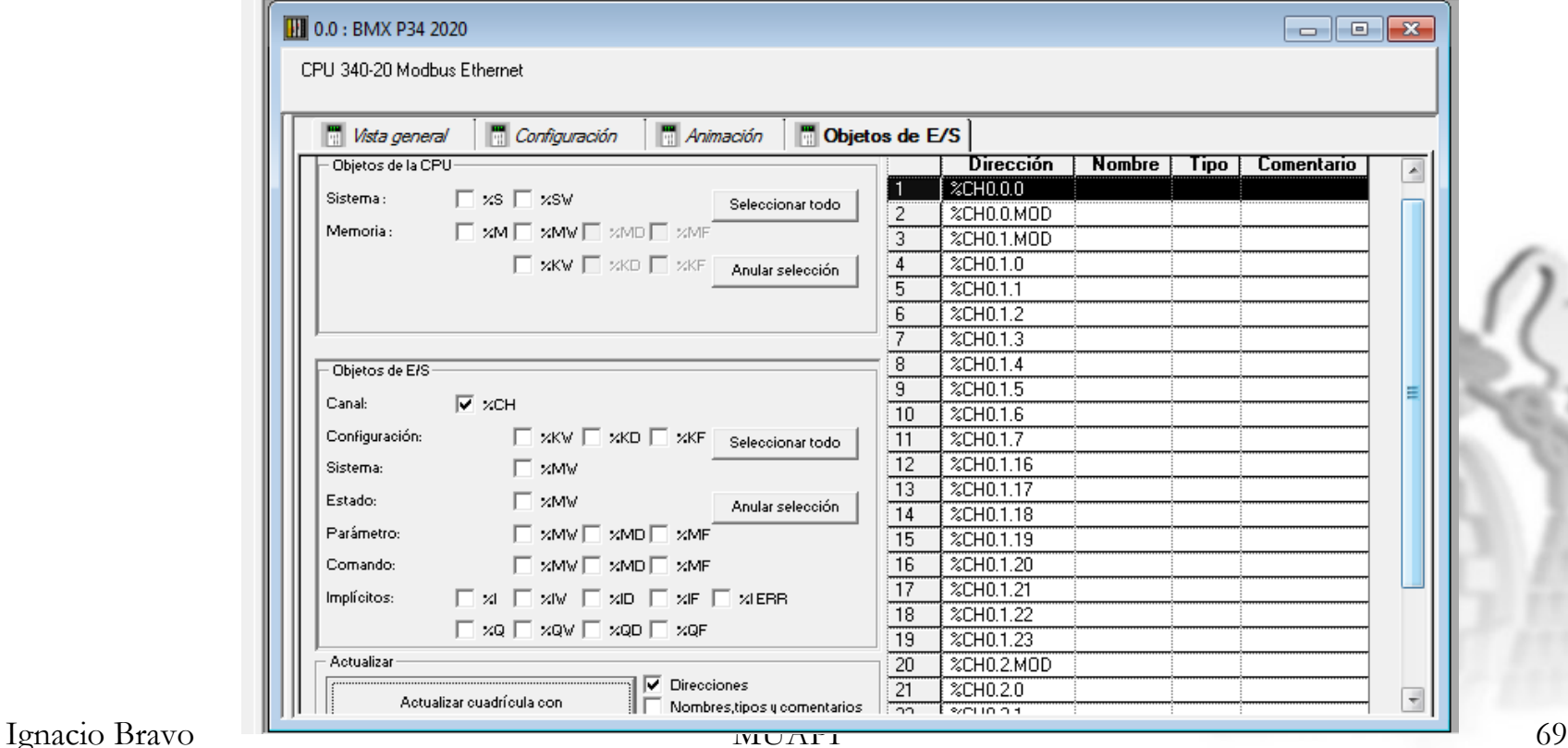

## **6.- Descarga de programas (1/6) Descarga de programas (1/6)**

- Una vez editado un programa, los siguientes pasos son:
	- Seleccionar modo de funcionamiento: PLC/Simulador
	- Analizar: Detecta posibles errores de sintaxis
	- Generar cambios: Modifica el fichero transferible al PLC con los nuevos cambios
	- Regenerar el proyecto: Preparar el fichero transferible al PLC
	- Conectar al PLC: Conecta física o virtualmente (modo simulador) el PC con el PLC
	- Transferir programa al PLC.
	- RUN: Lanza el programa

#### **6.- Descarga de programas (2/6) Descarga de programas (2/6)**

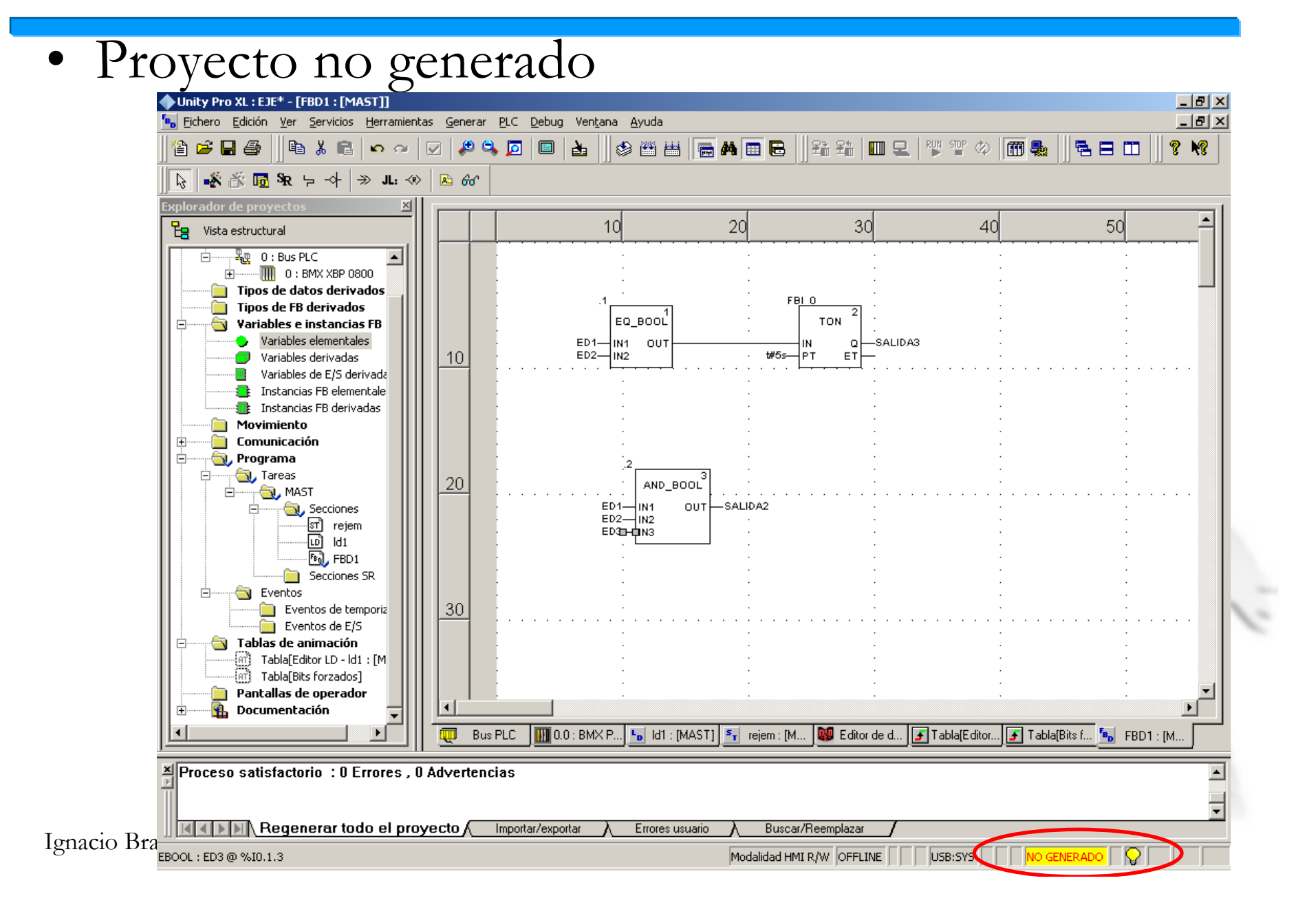

#### **6.- Descarga de programas (3/6) Descarga de programas (3/6)**

• Proyecto generado

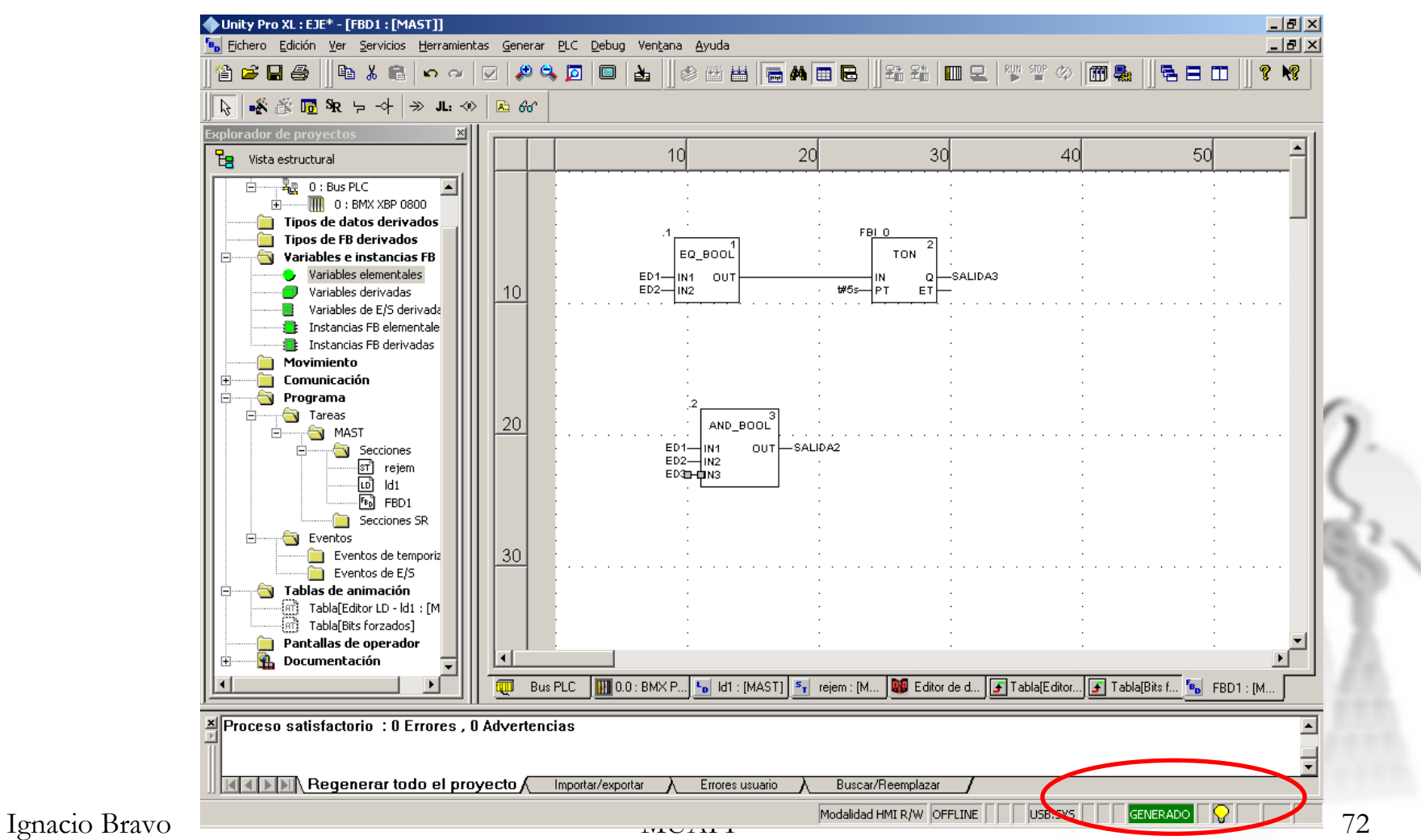
www.infoPLC.net

### **6.- Descarga de programas (4/6) Descarga de programas (4/6)**

#### • PLC Conectado

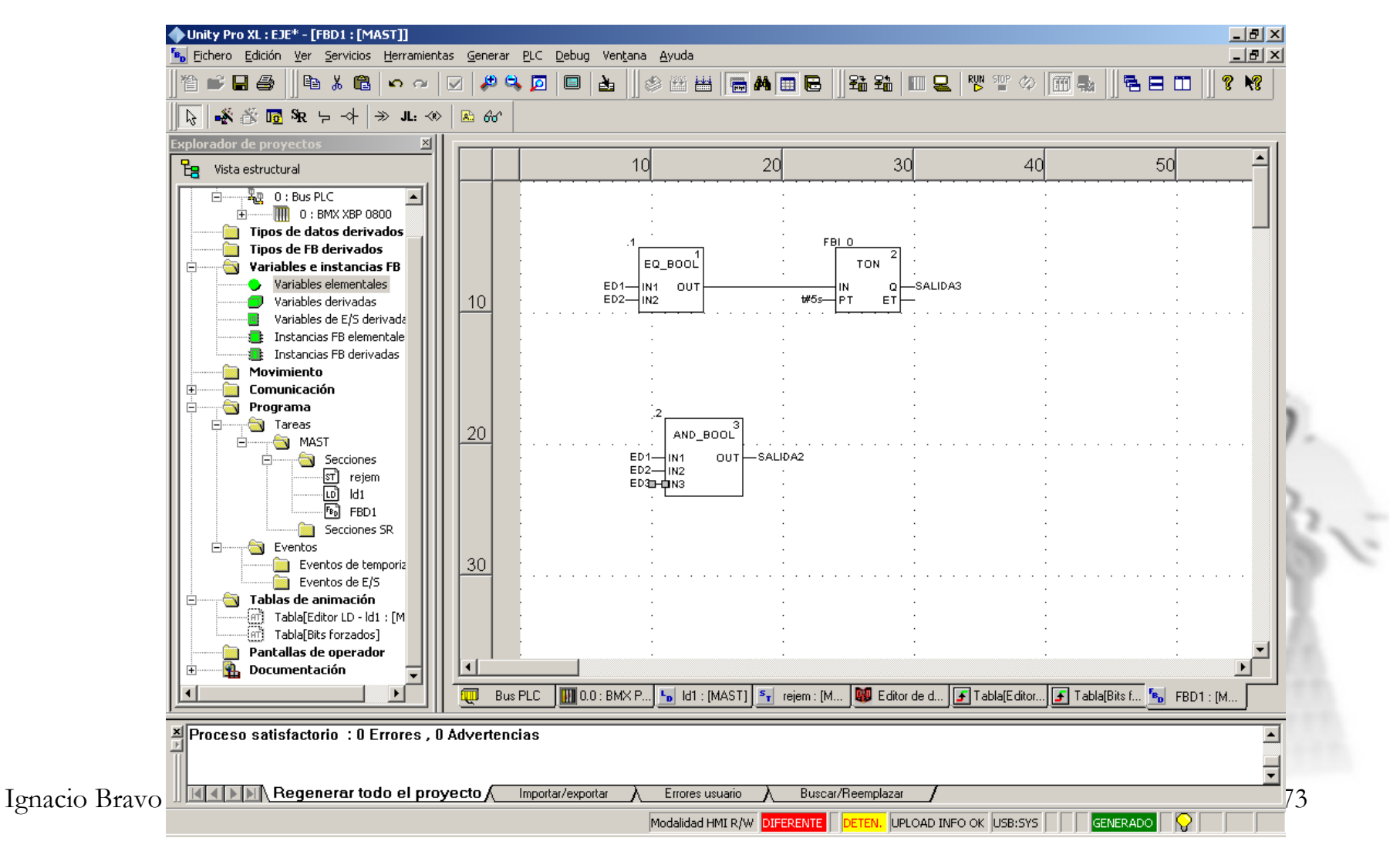

www.infoPLC.net

## **6.- Descarga de programas (5/6) Descarga de programas (5/6)**

#### •Proyecto transferido pero no arrancado

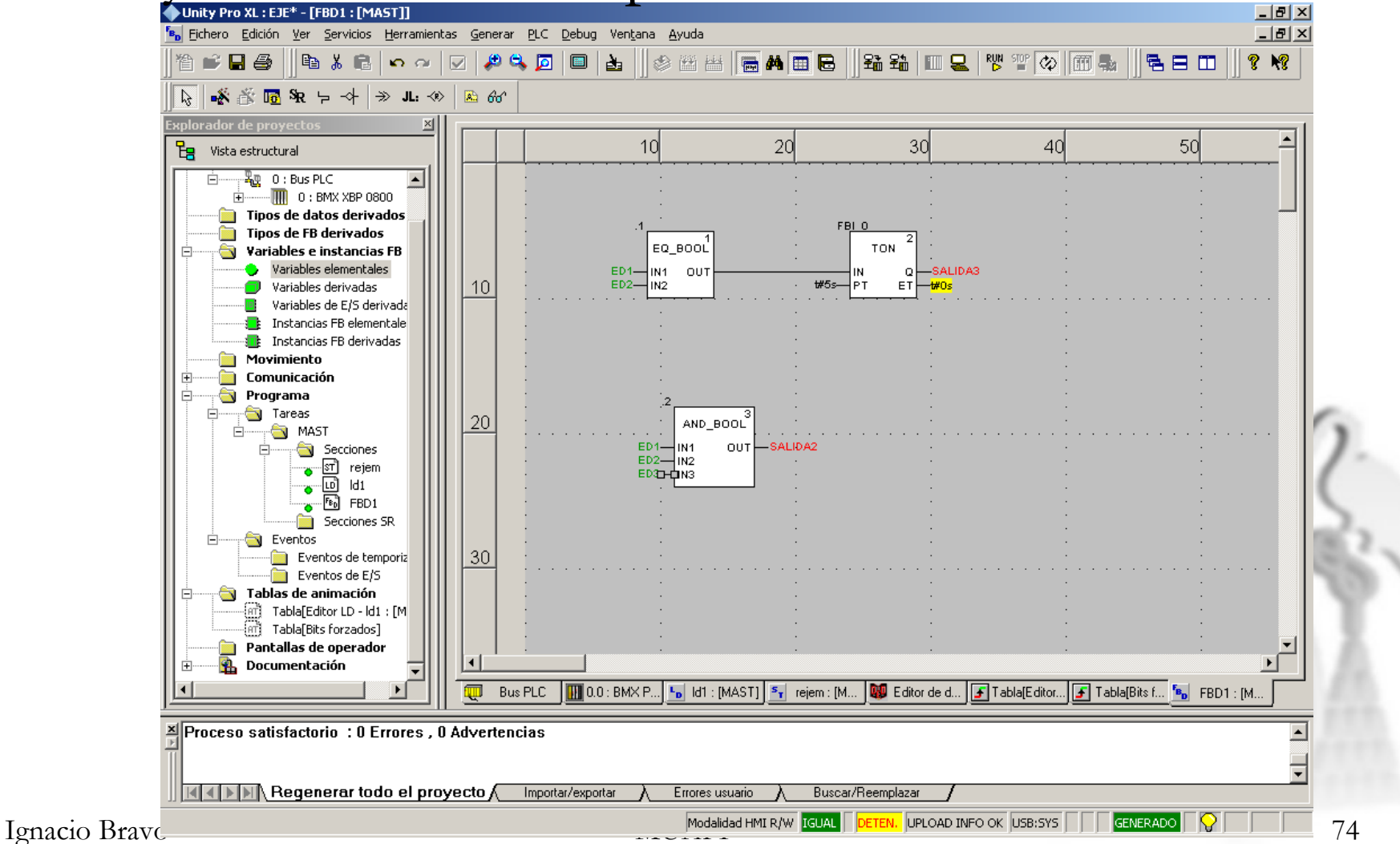

www.infoPLC.net

# **6.- Descarga de programas (6/6) Descarga de programas (6/6)**

• Proyecto transferido y arrancado

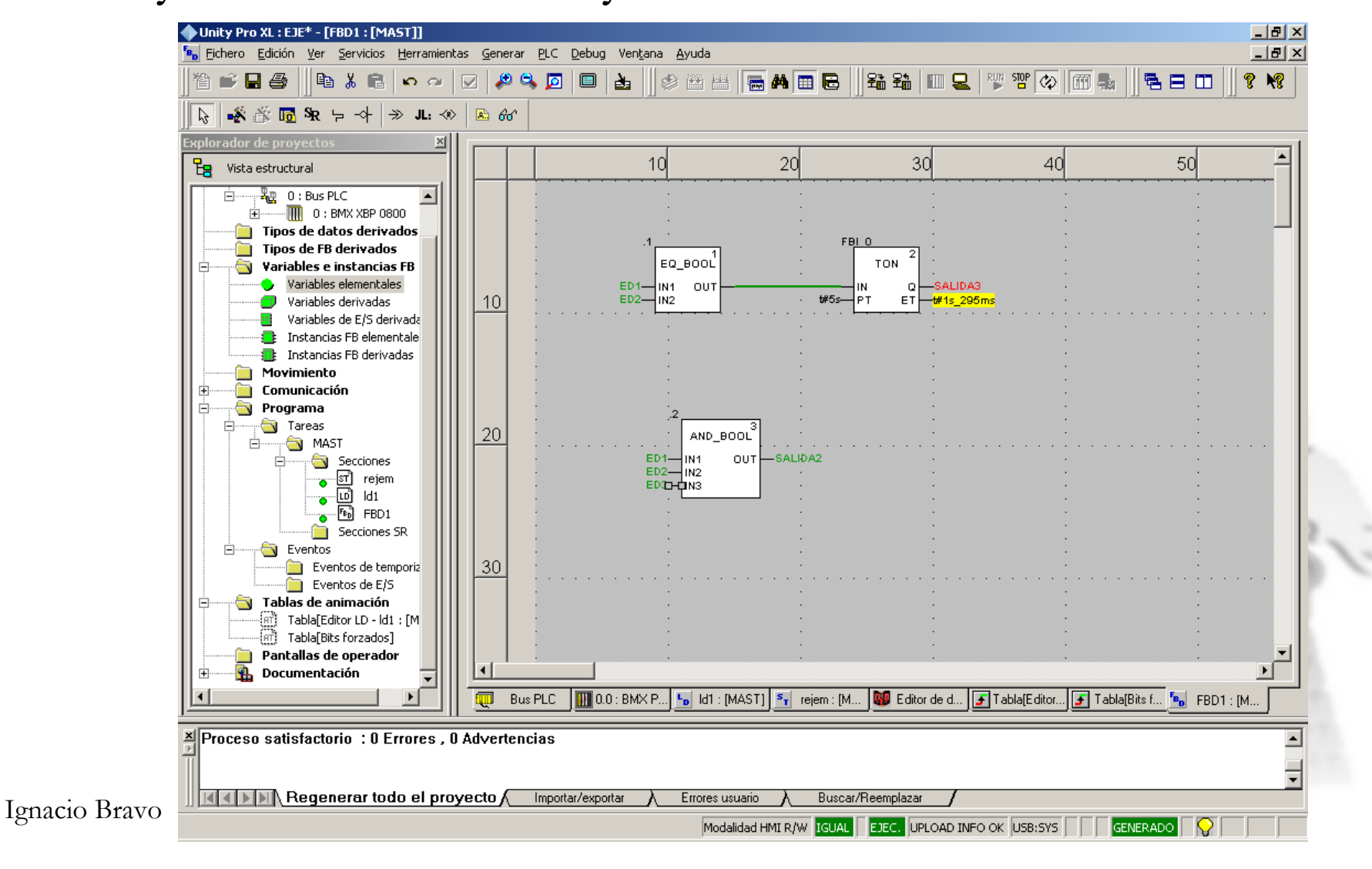